# UC Express

# User Guide

Contains information for Installing, Registering, Configuring & Using UC Express

Carleton University

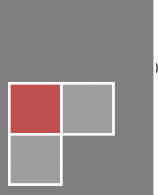

## **Table of Contents**

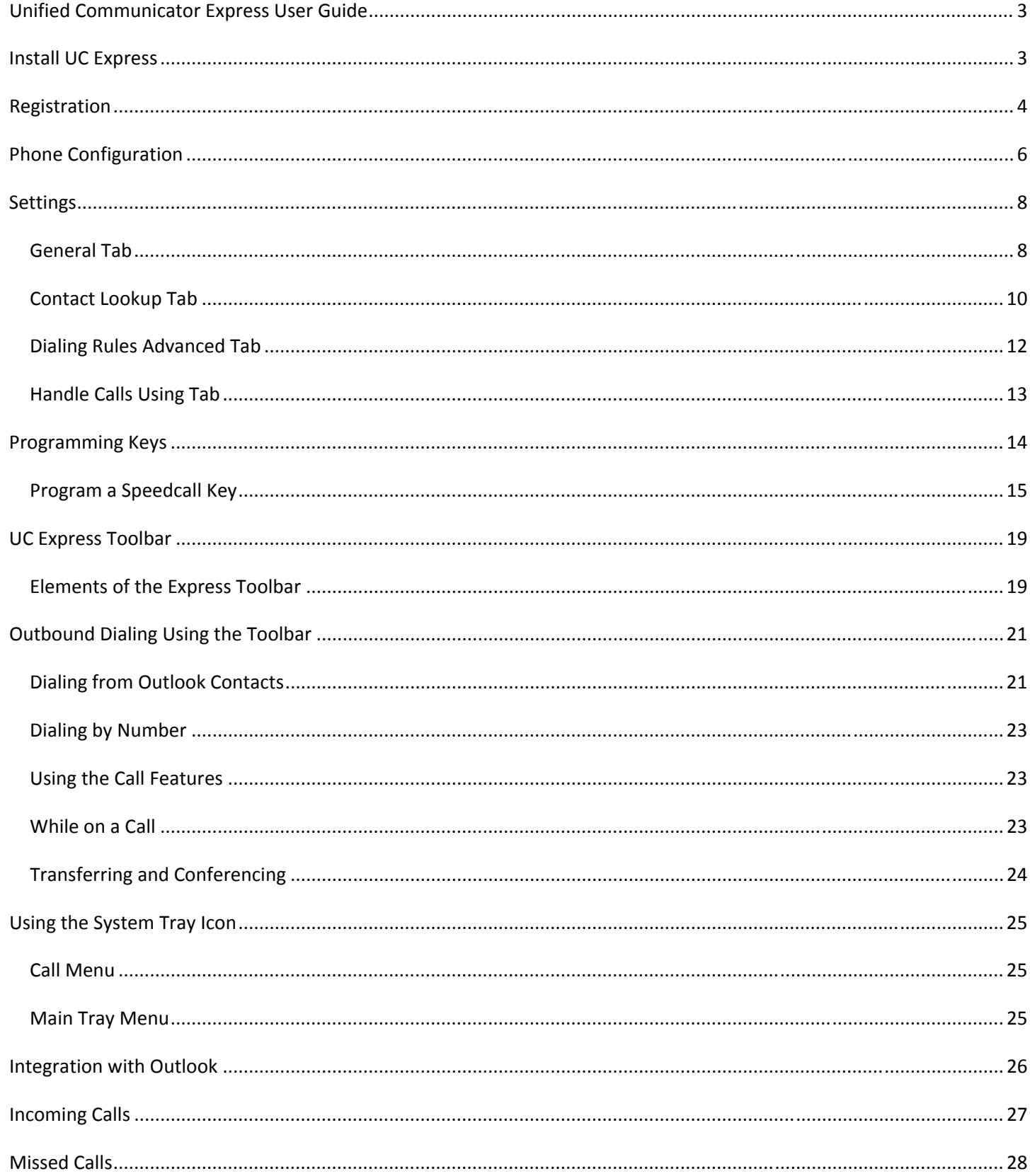

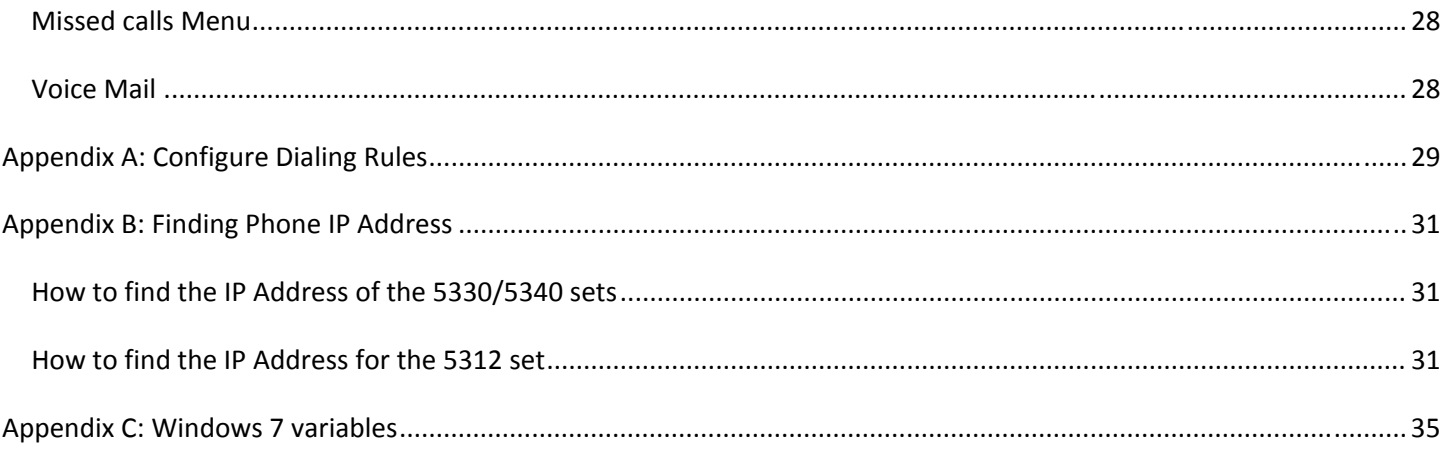

#### **Unified Communicator Express User Guide**

The Unified Communicator Express PC application enhances the use of your VOIP telephone set by providing quick and easy access to your phone from your desktop.

#### **Install UC Express**

To initiate the install of UC express, double click the install file: **UnifiedCommunicatorExpress.msi** Follow the onscreen instructions :

a) On the License Agreement dialog, select 'I Agree' and click 'Next'

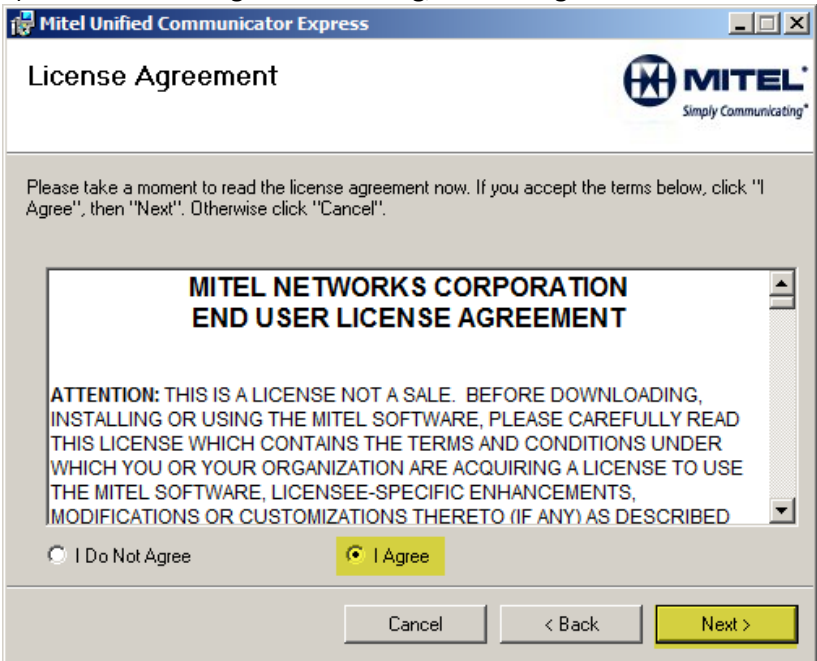

In the Options window, **remove** the check mark for 'Launch UC Express at startup'.<br> **EXPLA** Mitel Unified Communicator Express

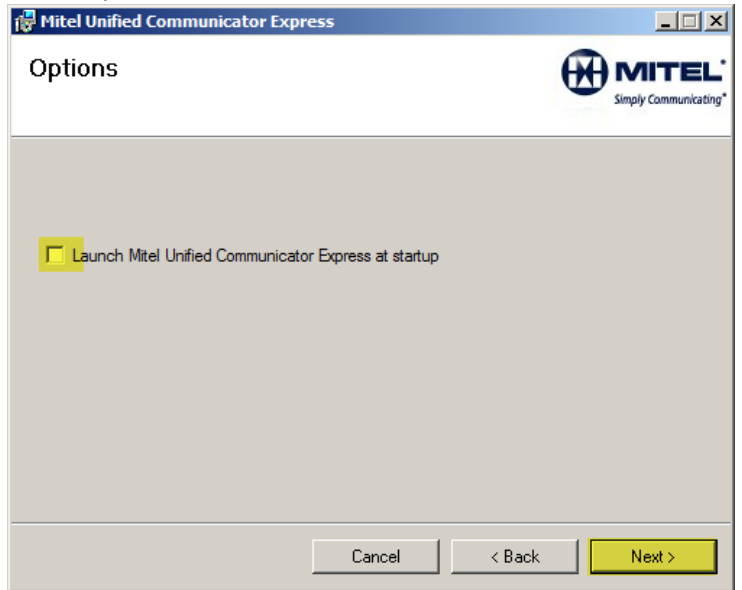

b) Allow the software to be installed in the default folder shown by choosing 'Next' then 'Next' again c) Once completed you can choose to 'Run Mitel Unified Communicator Express Now' by choosing 'Close'

#### **Registration**

When you install Unified Communicator Express and run it for the first time, you will encounter a registration dialog requiring you to enter your license key. **Remove** the check mark beside 'User Registration (optional)'

×,

Enter the license key 41bdc034-fc52-43c9-ab63-86886dbb183a and choose 'Register Now'

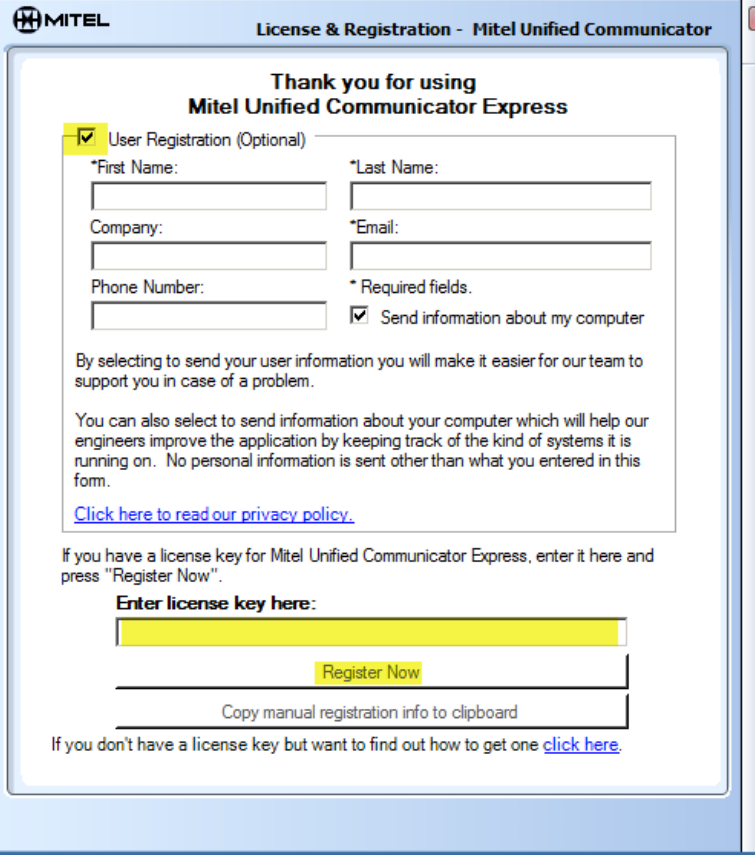

Once the application starts to launch, you will be presented a popup. To integrate with your Outlook Contacts, choose 'Microsoft Outlook',' OK'

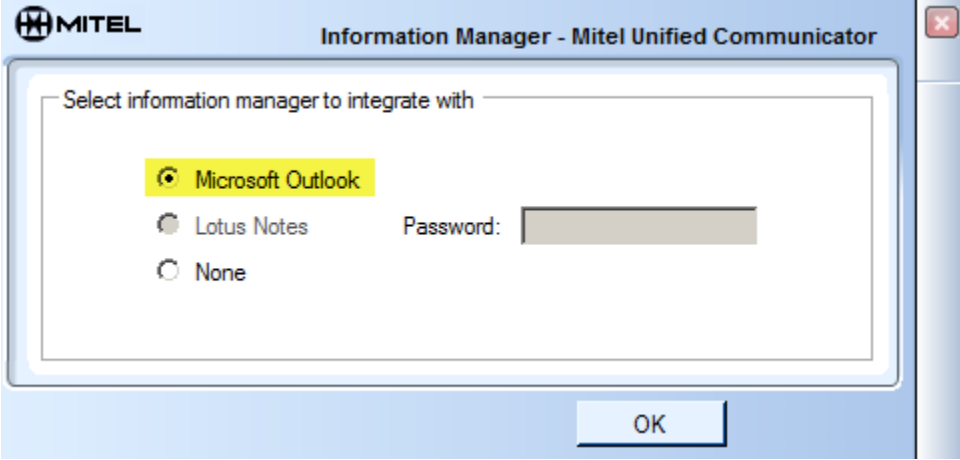

This popup explains how to show the UC Express Toolbar. Choose 'Don't show this message again'<br>
Toolbar, Mitel Unified Communicator Express [| x ]

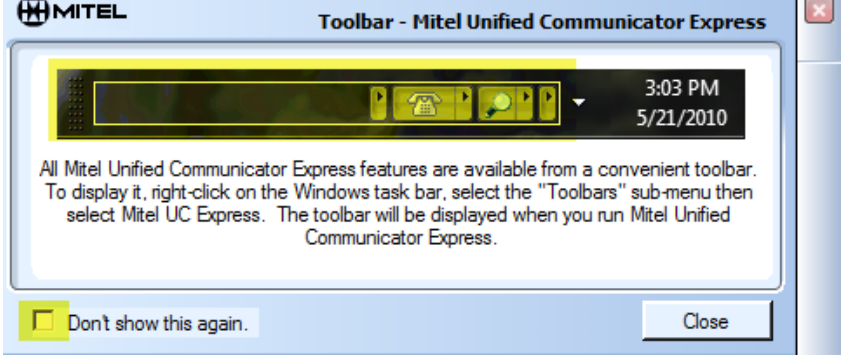

To show the UC Express Toolbar in your PC's taskbar; right click the taskbar, choose 'Toolbars'‐> 'Mitel UC Express'

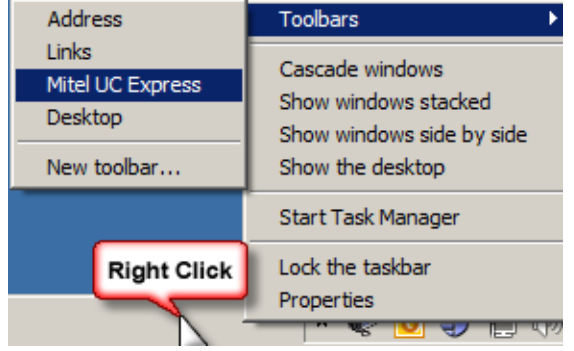

耍

The UC Express Toolbar will appear in the far right corner of the taskbar on the PC desktop.

### **Phone Configuration**

The **next** step is to add configuration information for your phone within the UC Express Application.

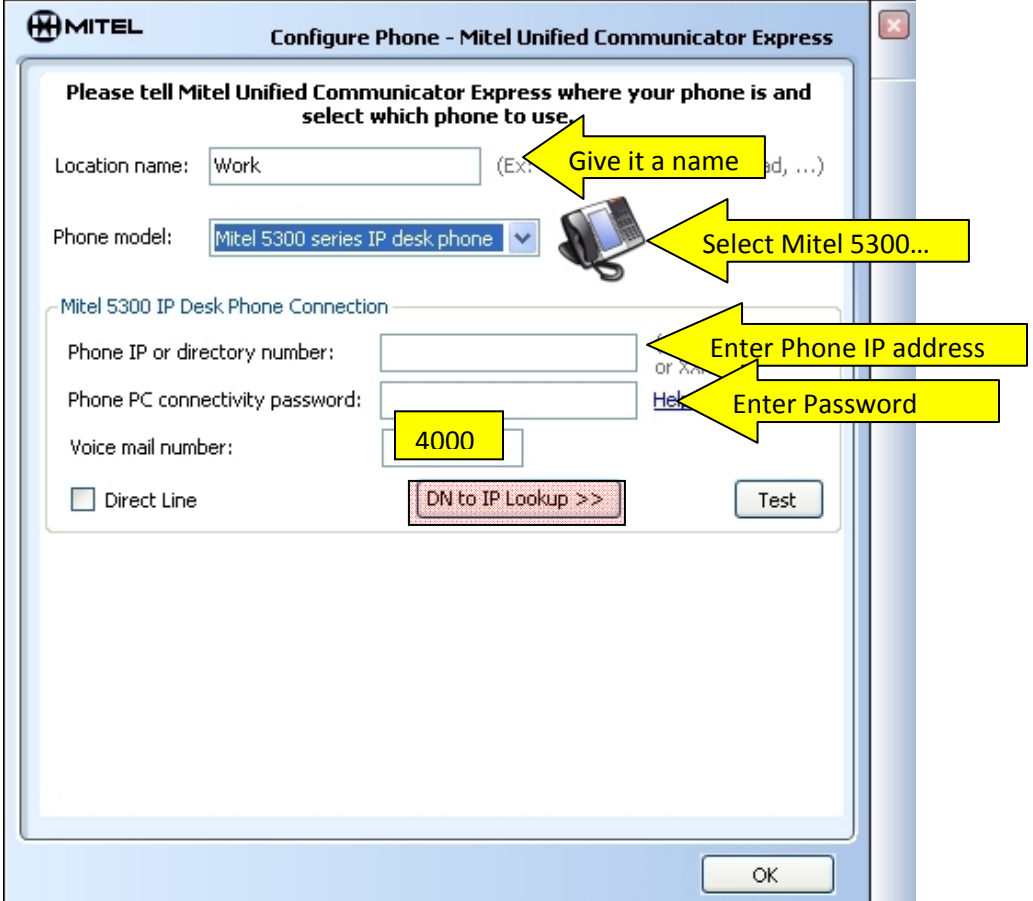

1) Give the phone a location

2) Choose 'Mitel 5300 series IP desk phone'.

3) Enter the 'Phone IP' [See Appendix B 'Finding Phone IP Address]

4) Enter 'Password'

5) Enter '4000' for the 'Voice mail number'

Note: 'DN to IP Lookup' is not configured for our system

#### **The phone will try and connect at this point**

Once UC Express is launched, the 'phone' icon will appear in the system tray on the PC desktop. [See Appendix C: Windows 7 variables if you are a Windows 7 user]

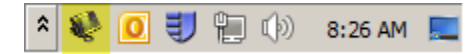

Right click on the phone icon in your systray and select 'Settings'

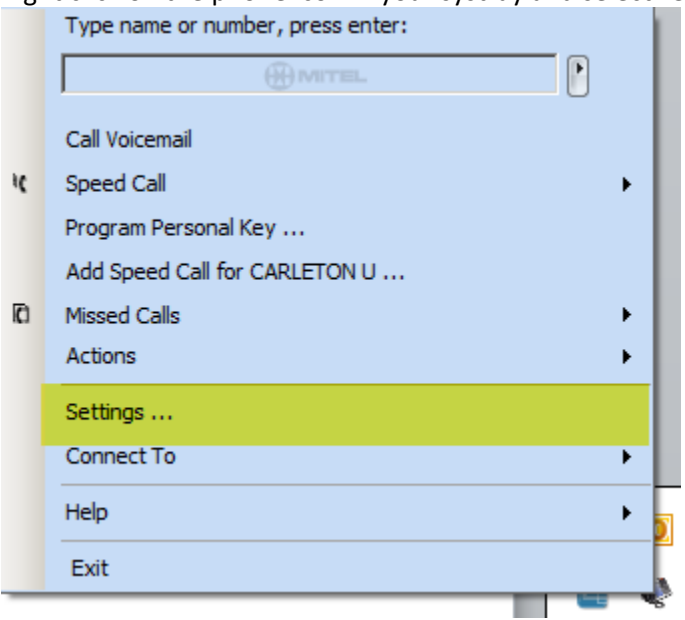

We will now configure each of the four sections outlined under 'Content'<br> **EXECUTEL** 

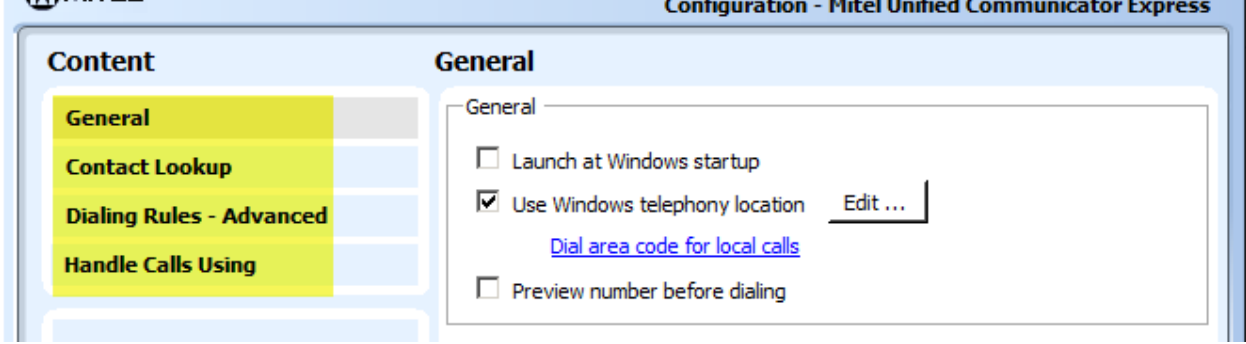

and the control

#### **Settings**

#### **General Tab**

Do NOT check '**Launch at Windows startup'** if you are using Outlook integration. Outlook must be launched first.

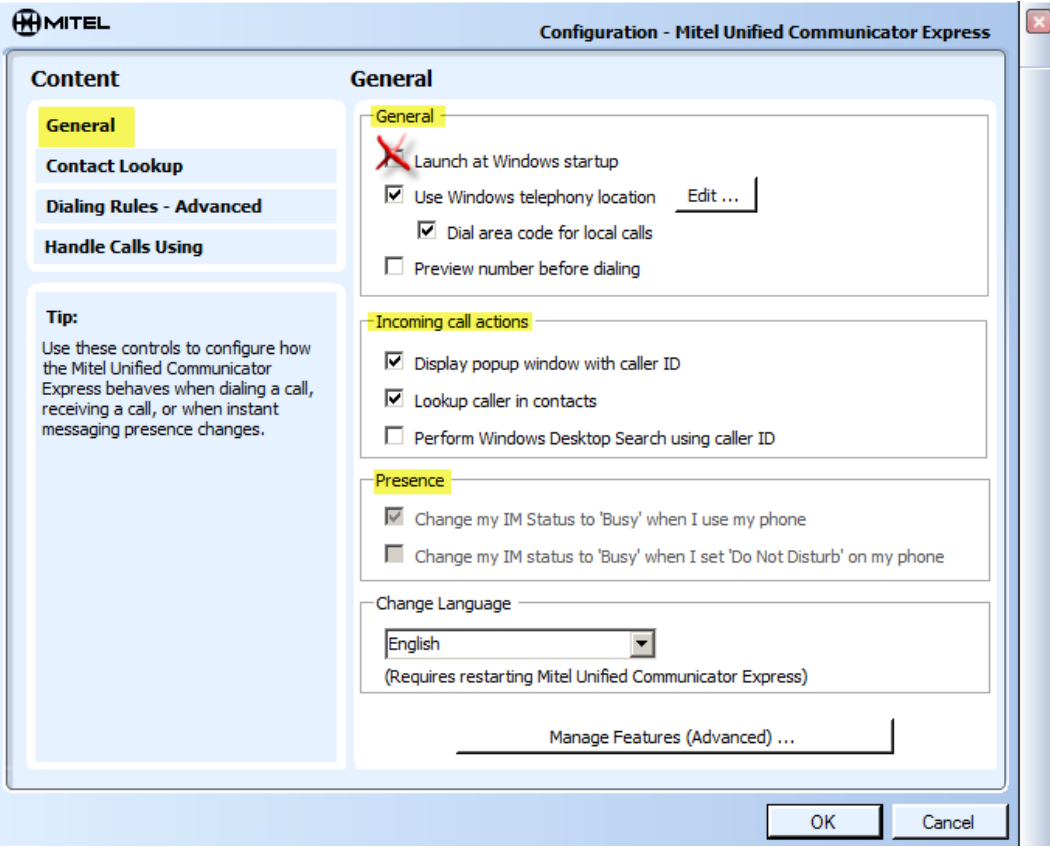

In the '**General**' section, put a check mark for '**Use Windows telephony location'**; [ place a check mark next to 'Dial area code for local calls'] then click '**Edit**' [See Appendix A; Configure Dialing Rules]

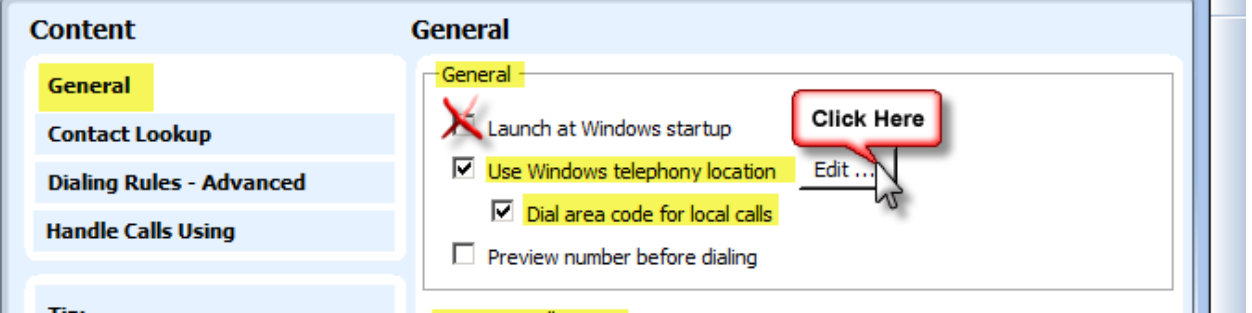

**Dial Area Code for Local Calls** – Allows you to define if a phone number's area code will be dialed along with the number. This checkbox turns into a link if the user privileges are less than administrator. In this case the user must modify the Windows Telephony location information by directly using the Phone and Modem options in the Windows Control Panel.

'**Incoming Call Actions'** determines what you see when you receive a call.

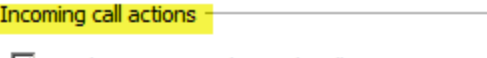

- $\boxed{\triangleright}$  Display popup window with caller ID
- $\boxed{\triangleright}$  Lookup caller in contacts
- □ Perform Windows Desktop Search using caller ID

Choosing '**Display popup window with caller ID**' will provide a popup window displaying who is calling.

Clicking on the phone icon will answer the call.

The other icons allow for search of contact information of the caller.

[Don't need 'Lookup caller in contacts' enabled for these features to work]

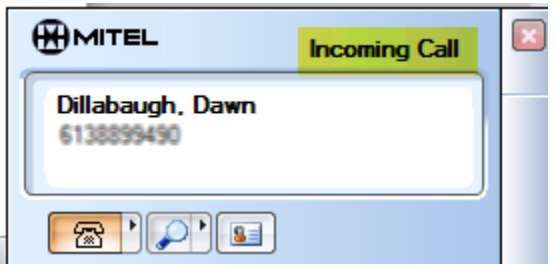

Choosing '**Lookup caller in contacts'** will open up the Contact Card from your Outlook Contacts when a call is received. If the caller cannot be found, a message will appear stating that '**no outlook contact could be found'**. You will be given an option to add one.

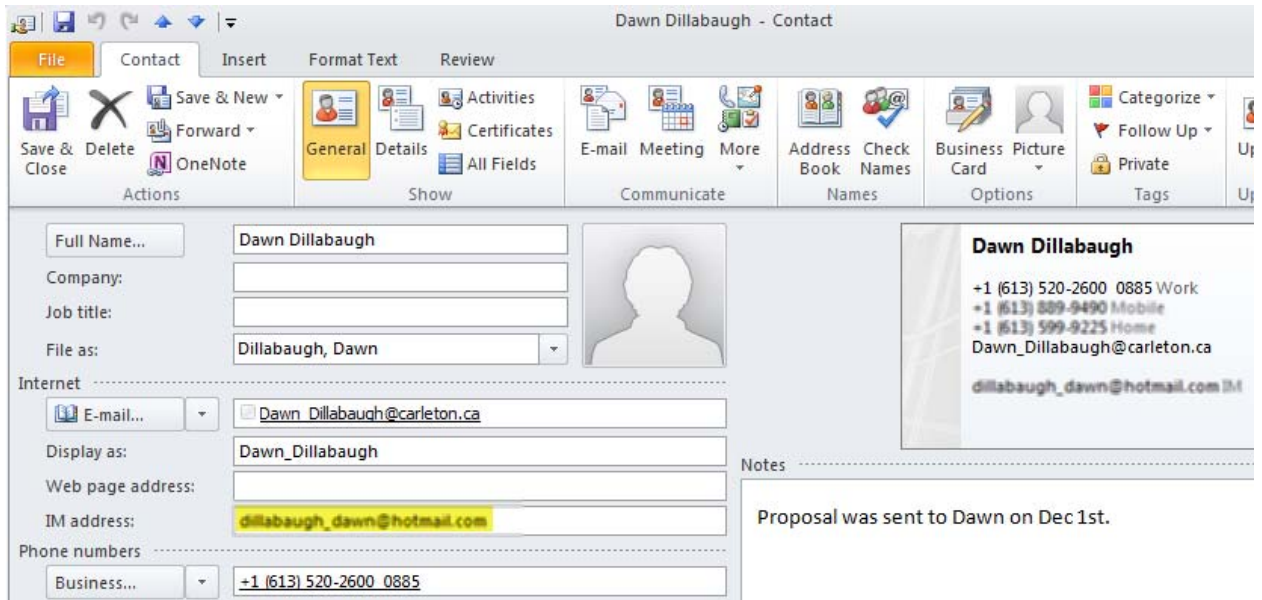

**' Presence'** is for Instant Messenger presence. [the IM client needs to be started to use this feature]

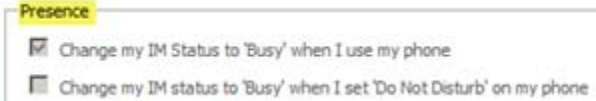

[Supports Windows Live Messenger version 8.1 or Higher]

#### **Contact Lookup Tab**

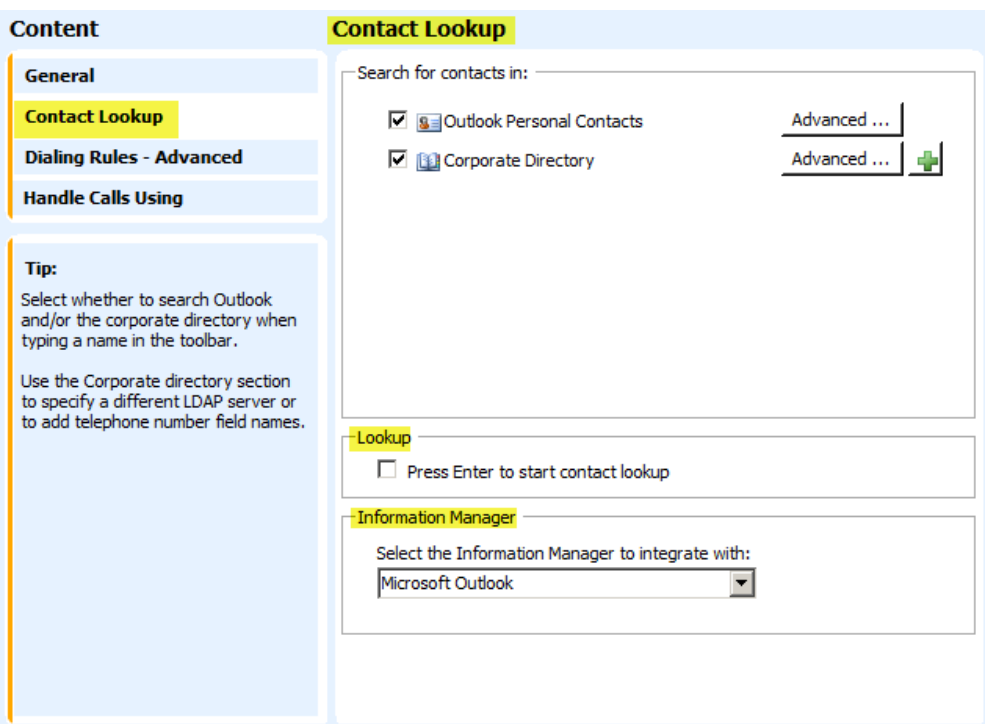

'**Search for contacts in:**' settings allow you to set the search options which determine where UC Express searches for contacts when you type a name in the **Toolbar Text Box** or **the MainTray Menu** Text Box.

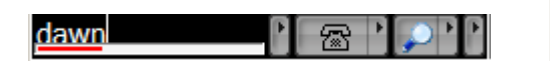

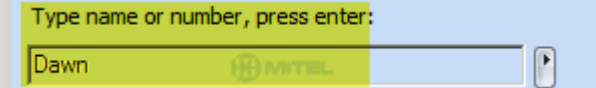

'**Lookup**' – Checking this box will require you to press "Enter", after typing a name in the text field , to start the contact  $\log_{10}$ 

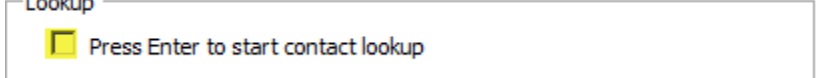

UC Express should default to your 'Outlook Personal Contacts' & 'Corporate Directory'.

[You may add an alternate Directory by pressing the plus button  $\Box$ , then fill out the necessary parameters.]

You have an opportunity to '**normalize**' your phone numbers, within your Personal Contacts, into canonical format. This allows for more accurate searches. Click on the '**Advanced**' button which is next to '**Outlook Personal Contacts**'. A new window will open which will provide instructions on how to '**normalize numbers'**.

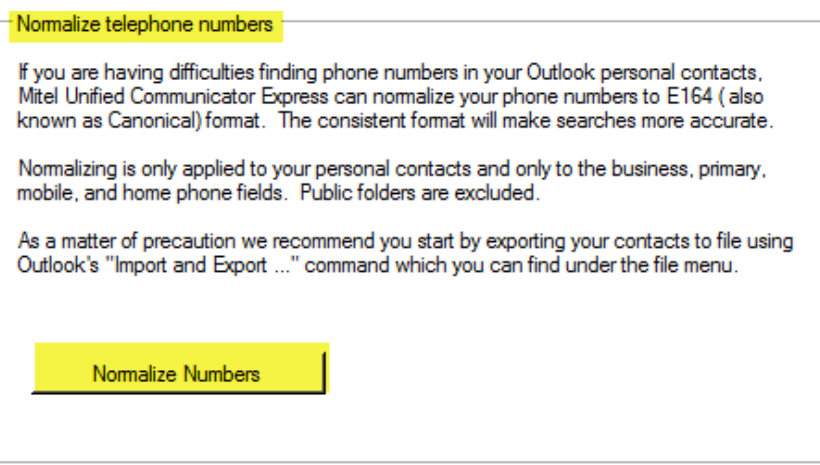

Information Manager‐ This section enables the selecion of having Outlook as the default **'email'** client integration.

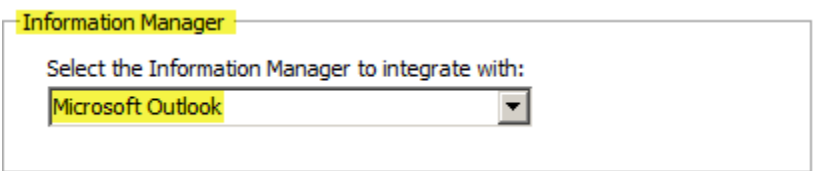

#### **Dialing Rules Advanced Tab**

There are only 2 parameters that are used on the '**Dialing Rules Advanced Tab'**.

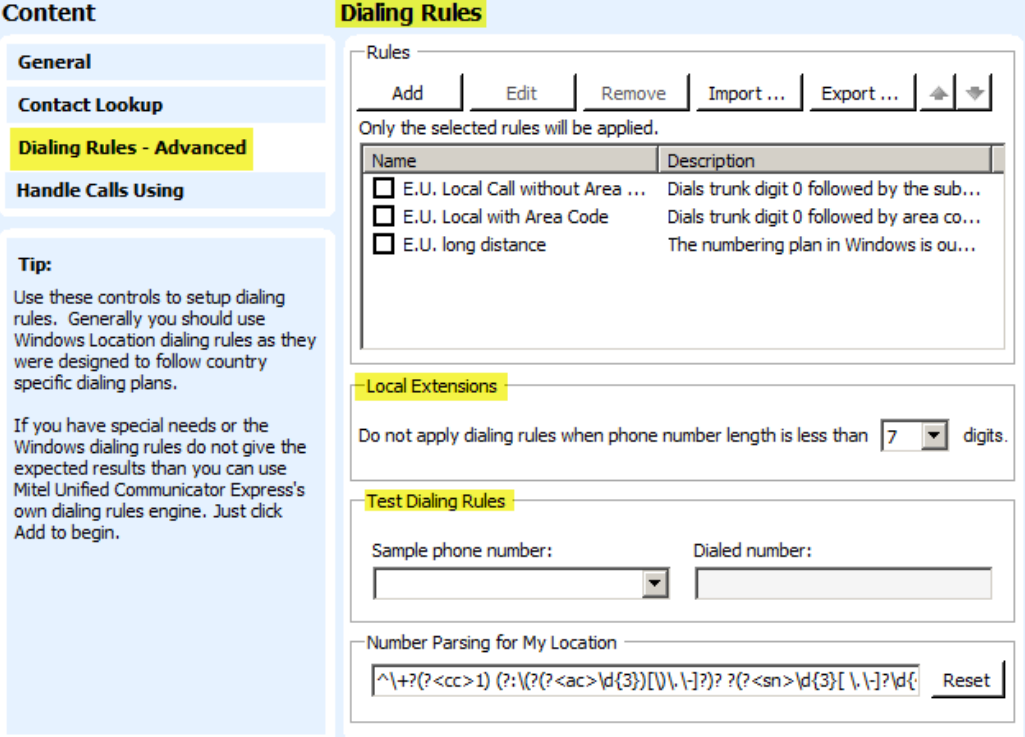

#### **Local Extensions**:

For internal calls you don't want the extension to be modified in any way [such as adding a 9], therefore enter a 7 within the field so that anything less than 7 digits will not be modified. [Enter '10' if you use special characters for speedcalls to allow pauses such as voicemail eg. 4000p1234 (which dials 4000 then pauses, then enters the password)]

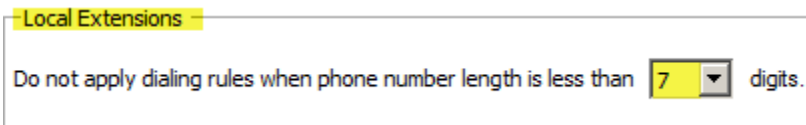

#### **Test Dialing Rules:**

Enter a number in the left field and you will see how it will be modified before it is dialed.

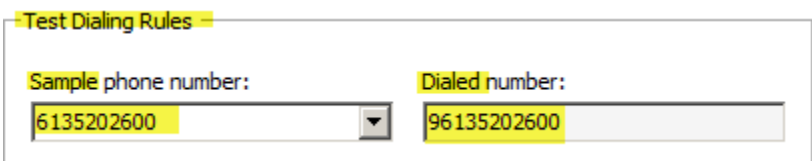

#### **Handle Calls Using Tab**

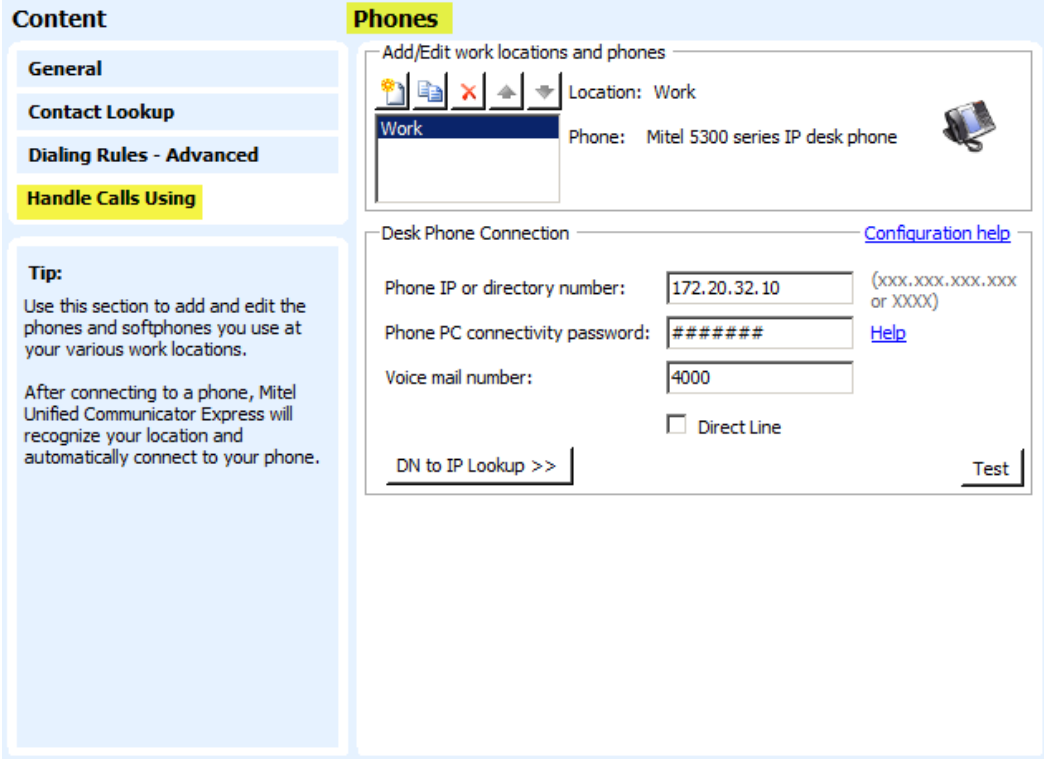

You should already see the parameters for your desk phone since you had to configure these settings during the installation process.

This tab allows for the configuration of phones at different locations that UC Express can connect to. An example of a phone at a different location is a Teleworker set that you may have at home.

DN to IP Lookup >>  $\bigcup_{n=1}^{\infty}$  DNS to IP Lookup functionality is not available . You must enter an IP address of the phone.

[See Appendix B: Finding the Phone IP Address]

#### **Programming Keys**

Right click on the phone icon in your system tray and select '**Program Personal Key'**.

 $\hat{A}$   $\hat{O}$  (c) 10:24 AM

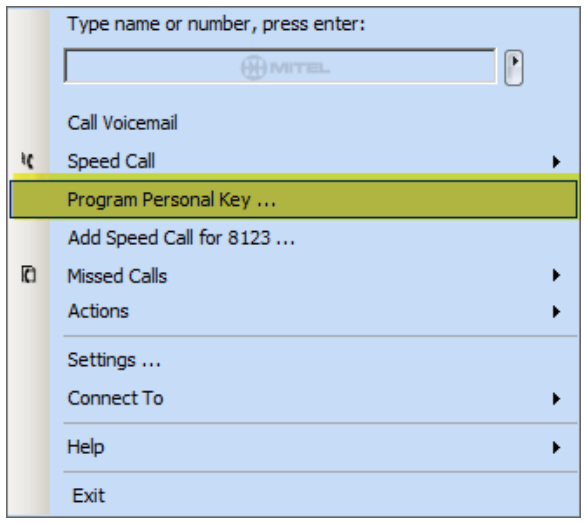

A window will pop‐up which provides a basic view of the keys of your phone.

There may be more than one pageof keys depending on your phone type.

The two main types of functions used are for programming a '**Speed Call**' & '**Launch PC Application**'.

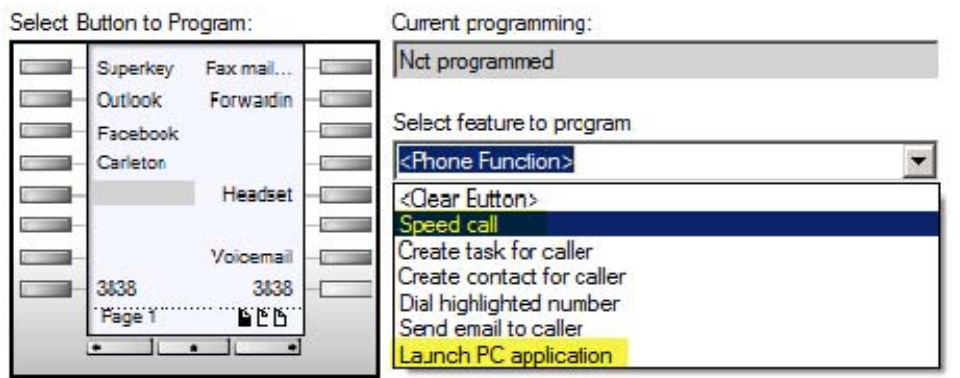

#### **Program a Speedcall Key**

Choose a key that is 'not programmed' by clicking on a button in the diagram of the keys on your phone.

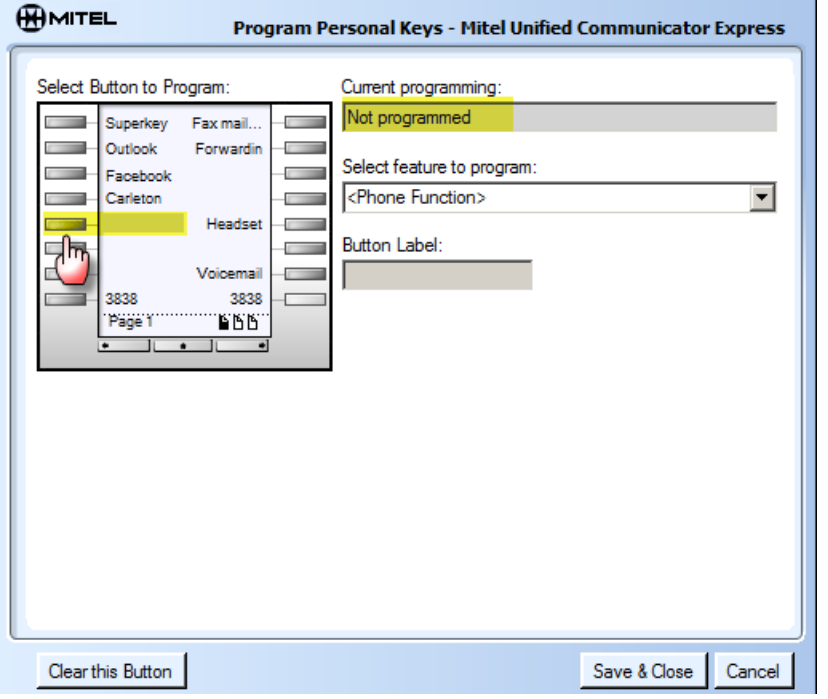

Select '**Speed call'** from the drop down of '**Select features to program'**

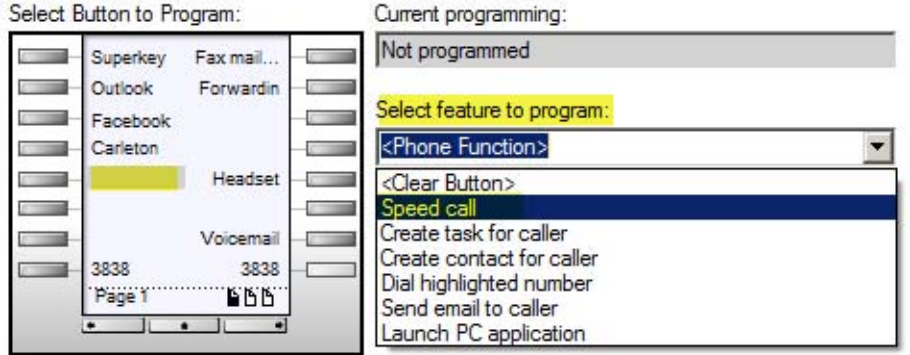

Enter a '**button label**' [to show beside the key on your phone] & '**Number**'. Click '**Save & Close'**.

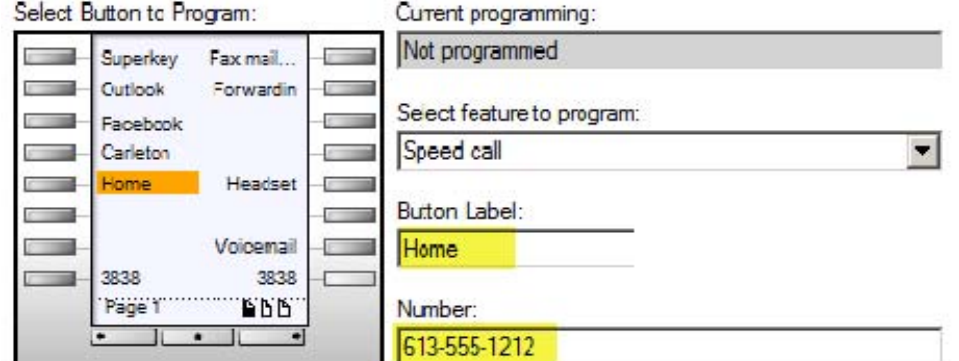

**Note: There is no need to add a '9' to the beginning of the number.**

#### **Program a 'Launch PC Application' key**

You can program a key on a phone to launch a '**Web page'** on the user's PC. Choose a key to program; choose '**Launch PC application**' from the '**feature to program'** drop down. Give the button a **label**. Enter a URL in the '**Program**' window. Choose '**save & close**'.

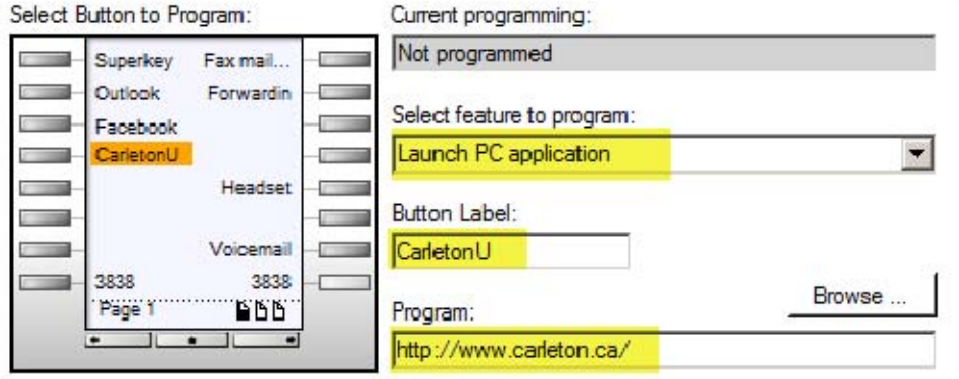

Once a key is configured, pressing the button 'CarletonU' on the phone; will open the Carleton web page on the PC. This functionality allows easy access to websites and web applications that are used regularly.

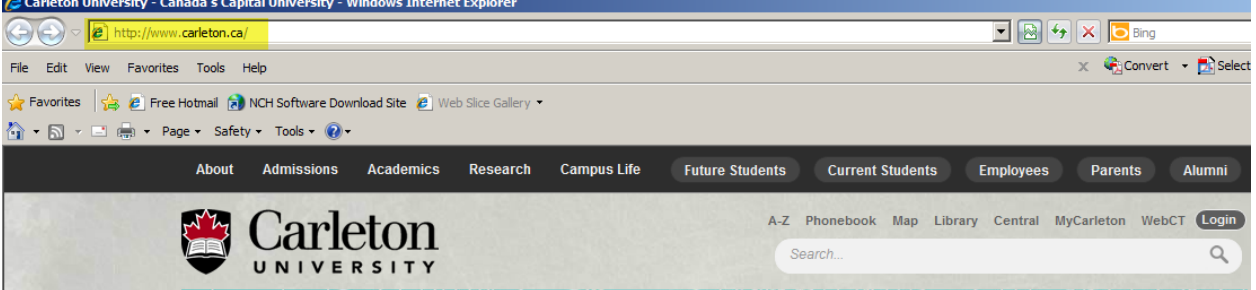

You can also program a key to open any '**PC application'**. Clicking on' **browse**' will open a window on your PC to allow you to **browse** to the application executible.

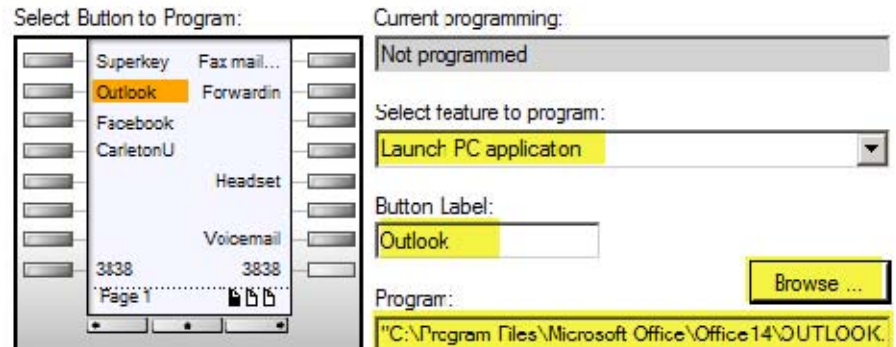

For the **Program Application** you must specify the full path to the document or application to run:

- A path to an executable;
- A path to an executable + arguments;
- A path to a document;
- Browse to a program

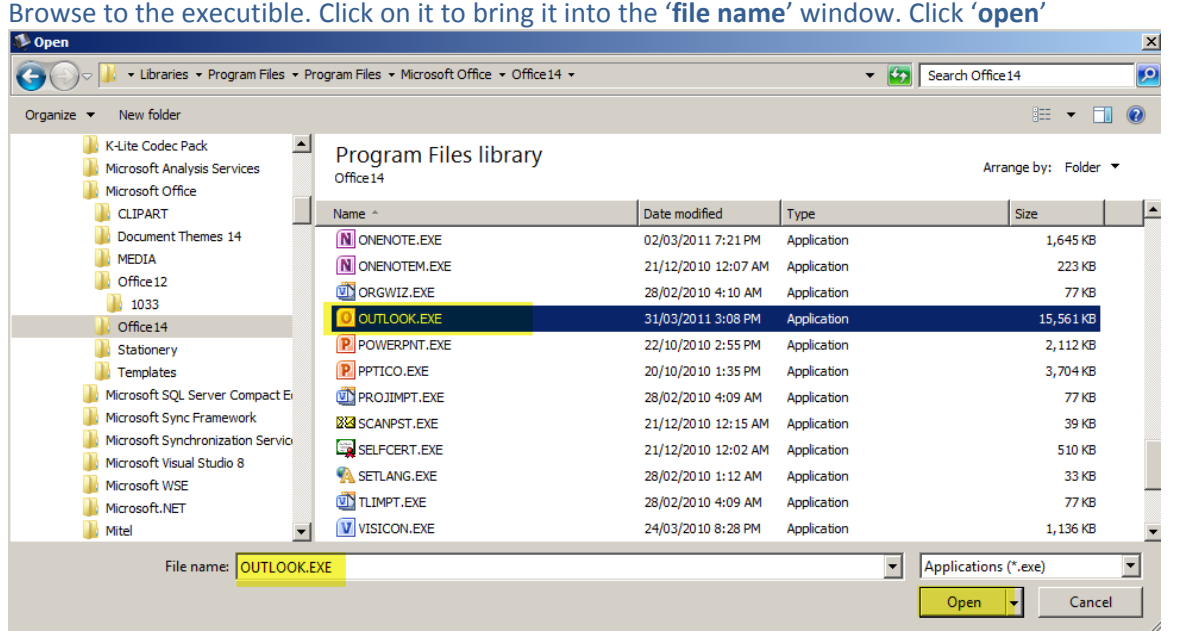

The file path to the application executible will be brought into the UC Express '**program**' window. Click '**Save&close'**.

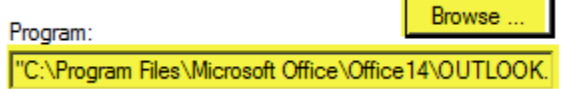

Once programmed, pushing the '**Outlook**' button on the phone will launch Microsoft Outlook on the PC.

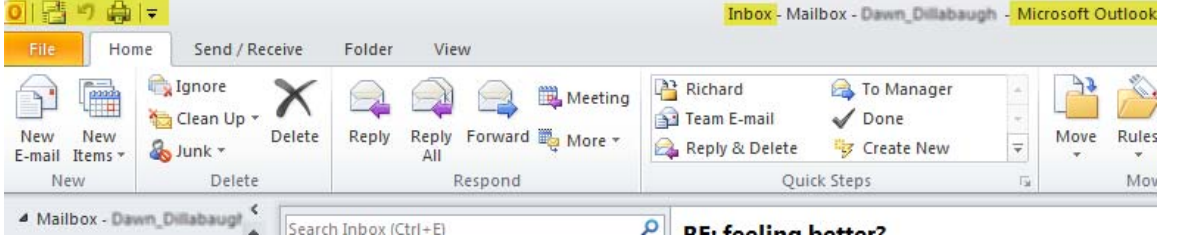

You can '**browse**' to any '**shortcut icon'** on a PC and program an application key to launch it.

**NOTE: UC Express needs to be launched for the 'PC Application' keys to work. Speed calls work even if UC Express is not launched.**

To **remove** a programmed key; click on the button of the key you want to delete, then press '**Clear this Button'**. You must click on '**Save & Close'** for the changes to take effect.

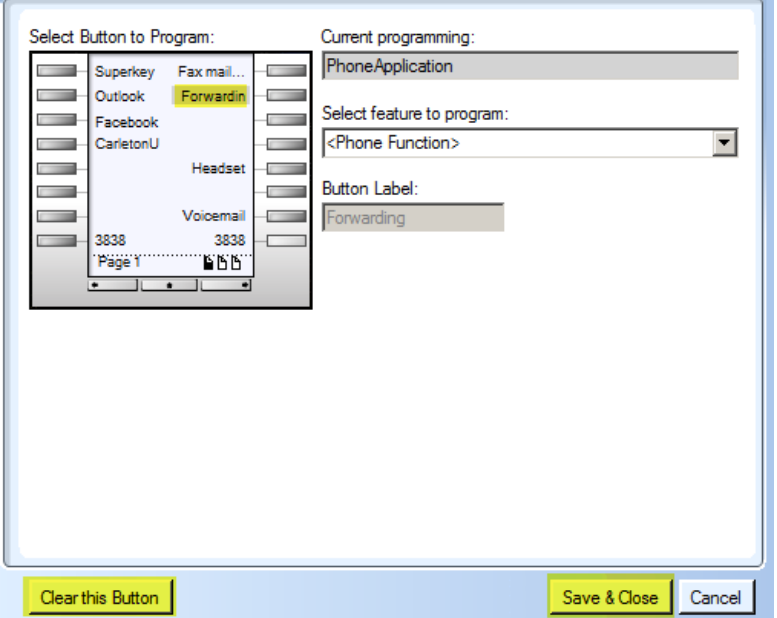

### **UC Express Toolbar**

The UC Express Toolbar application runs as a toolbar in your Windows Task Bar. The toolbar allows enhanced integration between the phone, PC & Outlook applications.

#### **Elements of the Express Toolbar**

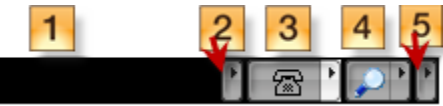

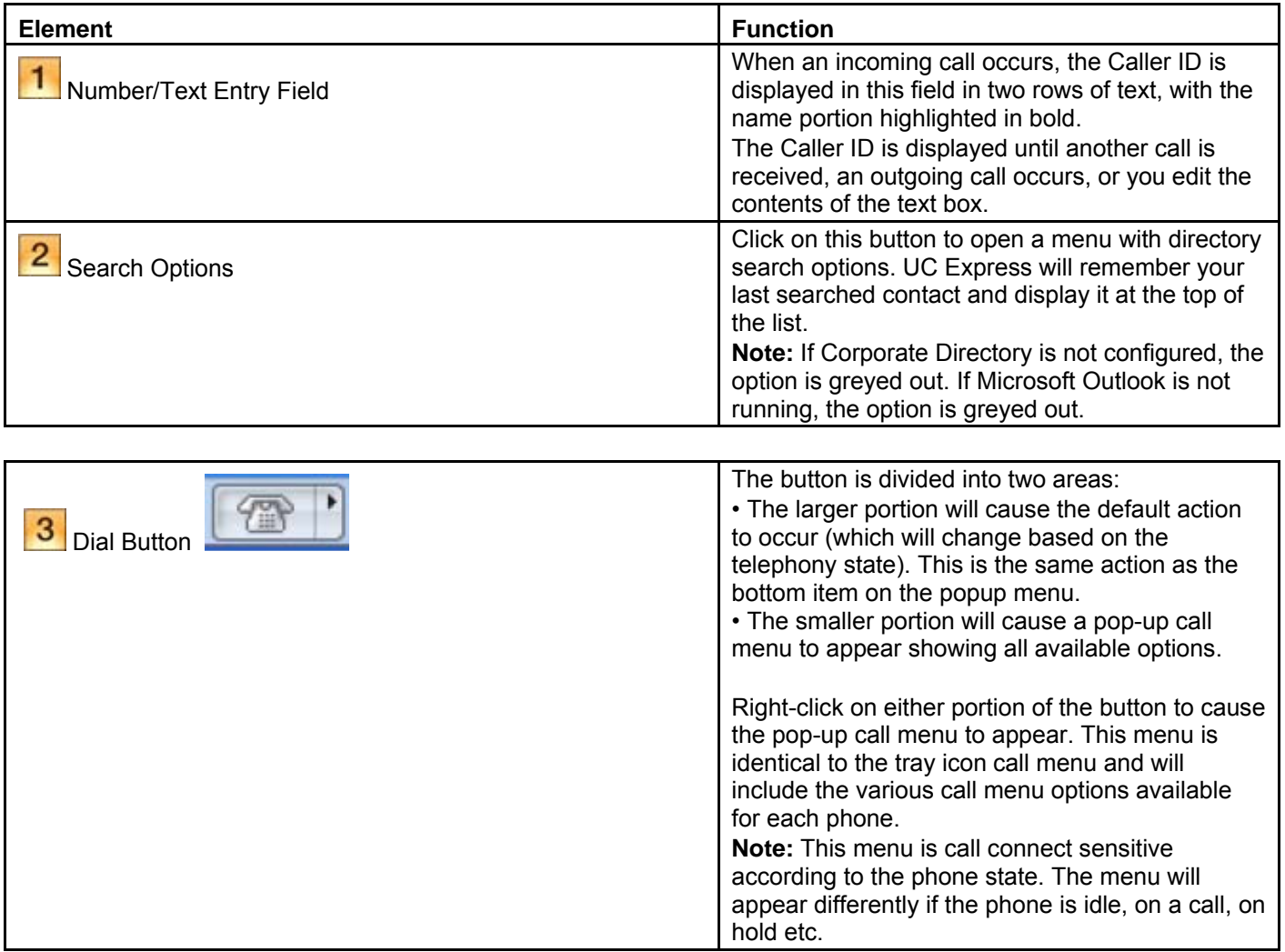

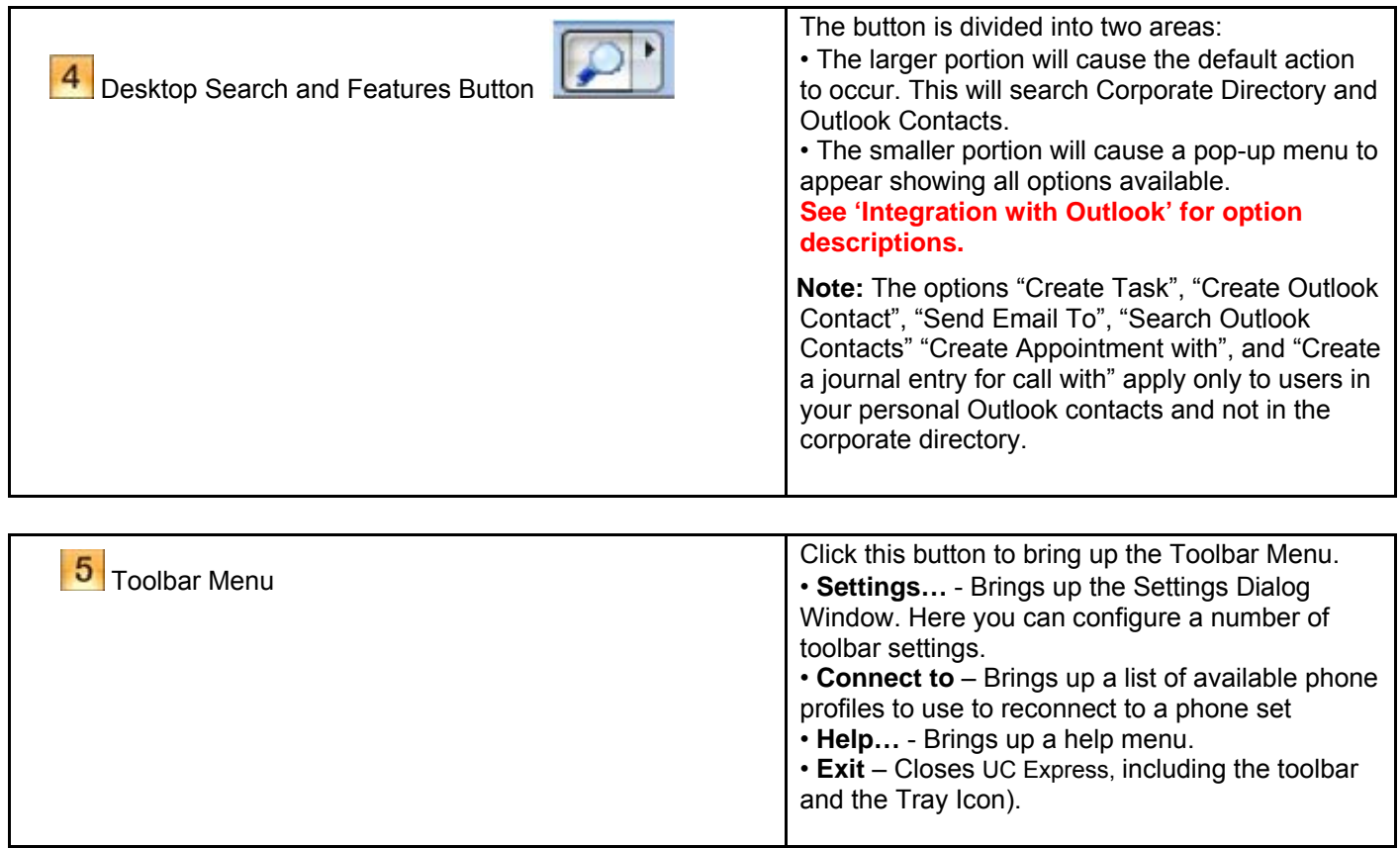

#### **Outbound Dialing Using the Toolbar**

There are a number of ways to make an outgoing call via the UC Express Toolbar.

- Search through your Contacts
- Manually dial a number using your PC keyboard
- Dial via Speed Dials or the Missed Calls menu
- Redial the last dialed number

#### **Dialing from Outlook Contacts**

A Toolbar for your PC desktop is provided to allow for dialing a person from your desktop. The toolbar will dial the phone for you with the click of a number.

The Toolbar allows for dialing from Corporate or Personal Contacts and for Manual Entry of a number. To access the toolbar on your PC, right click on the task bar-> Toolbars->Mitel UC Express and choose the' **Mitel UC Express**' option

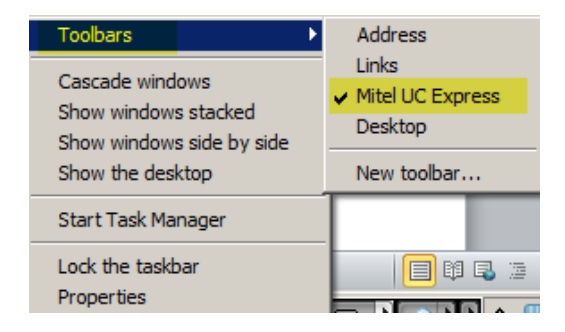

The UC Express tool will appear.

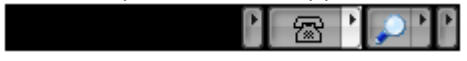

Enter a name or portion of a name into the text field. The name is matched against the First & Last Names in the Outlook Contact & Corporate Directory records. You will see a red bar below the name showing that a search is taking

place. **Fichard** 

The search results menu will pop‐up.

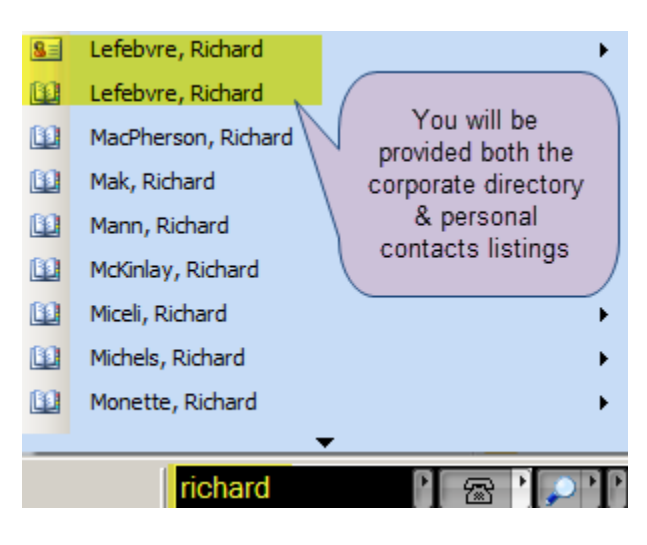

Selecting a name from the Search Results will result in a menu showing all the associated numbers. Selecting a telephone number, by a click of the mouse, will automatically dial the number through your telephone.

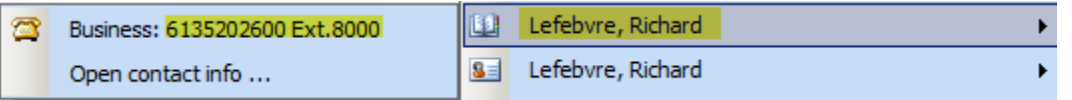

If an Extension Number was listed, it will call the main number then give an option to dial the extension. Clicking the box 'Dial extension: XXXX' will automatically dial the extension number.

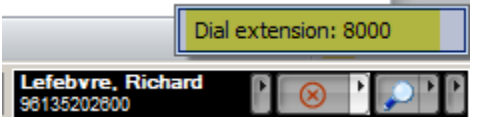

The example above displayed the' **Corporate Directory'** information [ ]

This example shows the information for this person in '**Outlook Personal Contacts'** [ ]. A Business & cell phone number is listed for this contact. You can dial either number by clicking on it.

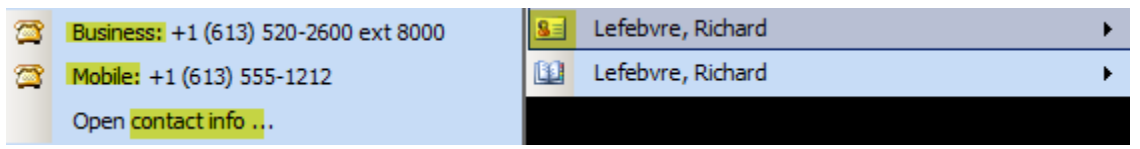

There is also a choice to 'Open Contact Info' which will pop open the Contact Card from your Personal Contacts.

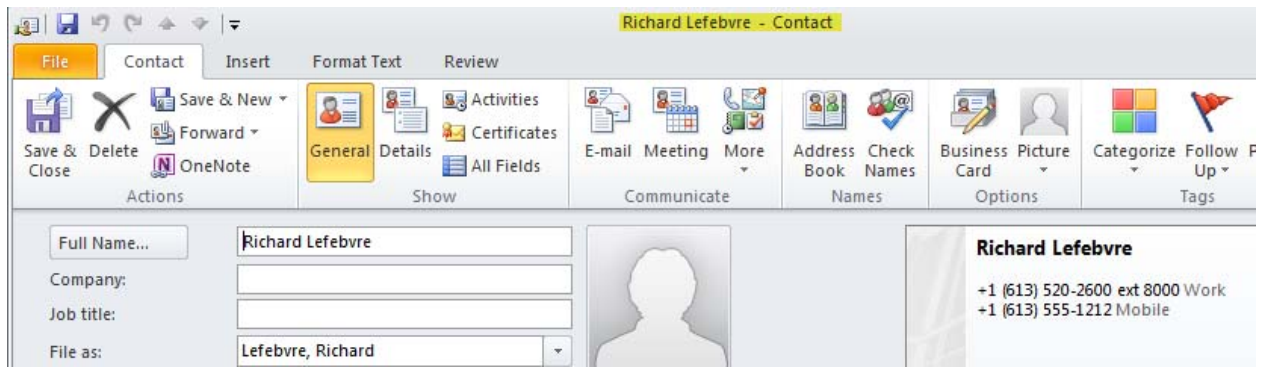

Carleton's Corporate Directory doesn't provide any additional contact information.

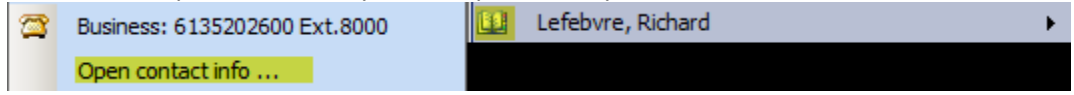

Choosing 'Open contact info' for a Corporate Directory listing will display the following pop up:

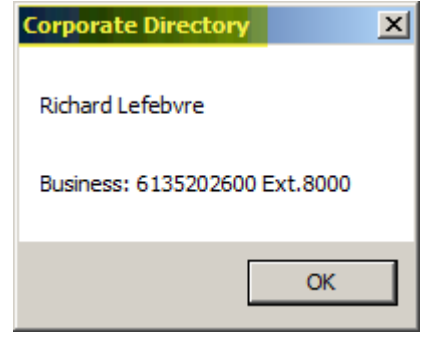

#### **Dialing by Number**

Enter a number into the search criteria field, click the Phone Icon  $\boxed{\mathbb{R}^3}$  to call the number listed.

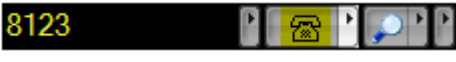

Once a call has been established the **Name & Number** of the person dialed will show. [ both name & number will be provided if it is found within the search. If not, only the number dialed will show].

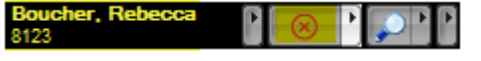

An  $\bigotimes$  replaces the phone icon representing the fact that an active call is in progress.

#### **Using the Call Features**

Clicking on the arrow beside the phone icon, **Tichard** Clicking on the arrow beside the phone icon,  $\frac{1}{\sqrt{2}}$ 霽 Will provided additional Phone Actions. 惠 Microphone mute 1C Speed Call k

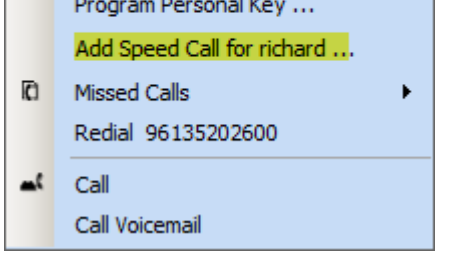

The **Phone Actions Menu** provides the option to dial a **Speed Call** entry that is programmed on the phone. You can also see **Missed Calls**, **Call Voicemail**, **Redial last number**, **Add a Speed Call** for the contact listed

#### **While on a Call**

While in a call click on the arrow beside the  $\otimes$  to display additional Phone Actions.

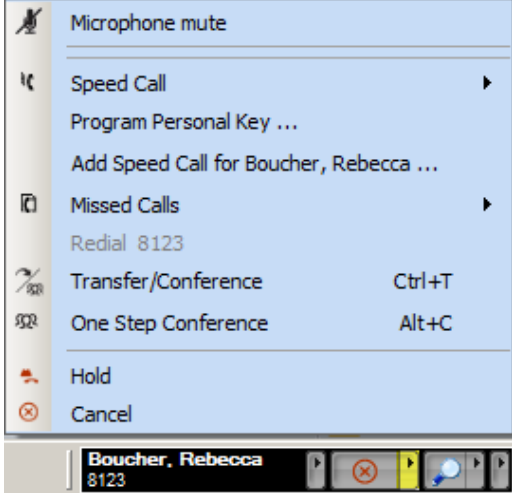

From this window you may put the call **on Hold, Mute, Cancel the call, Transfer & Conference**.

If a call is put on **Hold**, the Name/Number and Phone icon turns **Red** as a visual display that the call is on Hold.

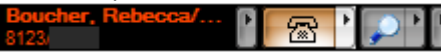

If the call is **Muted** a border is shown around the michrophone icon. The microphone symbol on your phone will also be lit.

Microphone mute

Hang‐up the call by choosing the '**Cancel**' symbol.

<sup>8</sup> Cancel

#### **Transferring and Conferencing :**

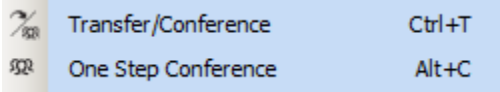

**Transfer** capabilities are only available if a 'Release' key is programmed on the phone. If the release key is programmed an additional option for 'One Step Transfer' is provided

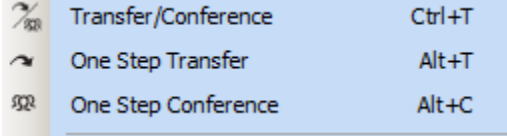

Pressing any of these menu items, places the initial call on hold, then the text in the edit box will be changed to '**Place Second Call'** and the edit box will have focus so the user can just start typing the name or number of the person to call. Hit 'Enter' on the PC keyboard to establish the second call.

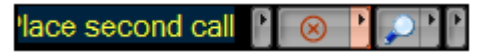

If either of the **One Step** operations was selected, the operation will complete upon the second call being answered. If the call is not answered, the user cancels out of the second call by choosing '**cancel**' and the phone picks up the initial

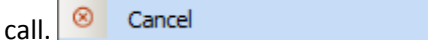

If **Transfer/Conference** is selected, and the second caller picked up, a menu with up to 3 options is presented to the user:

- **Conference**[ Ctrl+C]
- **Trade Calls** [Ctrl+S] (Note: This feature is only available if 'Swap' function is programmed on a Phone Key)
- **Complete Transfer** [ Ctrl+R] (Only available if 'Release' function is programmed on a Phone Key)

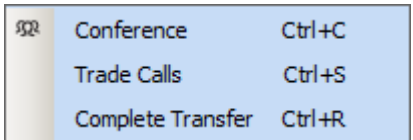

Selecting **Conference** establishes the conference. Selecting **Trade Calls** swaps between the two calls currently in progress. Selecting **Complete Transfer** completes a transfer operation releasing you from the call.

#### **Using the System Tray Icon**

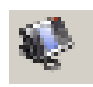

When UC Express is running, an icon will appear in the system tray of the Windows Task Bar.

The appearance of this Tray Icon will change depending on the current connection state of UC Express to the phone set:

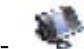

**UC Express is connected to a Mitel phone set.** 

- **B** UC Express is connecting to a Mitel phone set.
- - UC Express was unable to connect to a Mitel phone set.
- $\overline{\mathbb{G}}$  You have Missed Calls
- $\mathbf{\Omega}$  You have new Voice Mail waiting.

#### **Call Menu**

**Left click** on the phone icon in the system tray to bring up the call menu. This menu is the same **Phone Actions** menu presented when using the UC Express Toolbar.

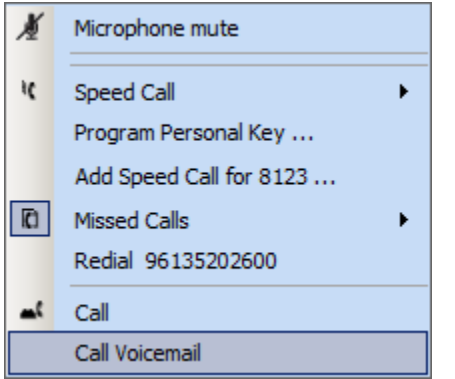

 Note: This menu is call connect sensitive according to the phone state. The menu will appear differently if the phone is idle, on a call, on hold etc.

#### **Main Tray Menu**

**Right click** on the phone icon to bring up the Main Tray Menu. There are options for **call actions** & **settings options**.

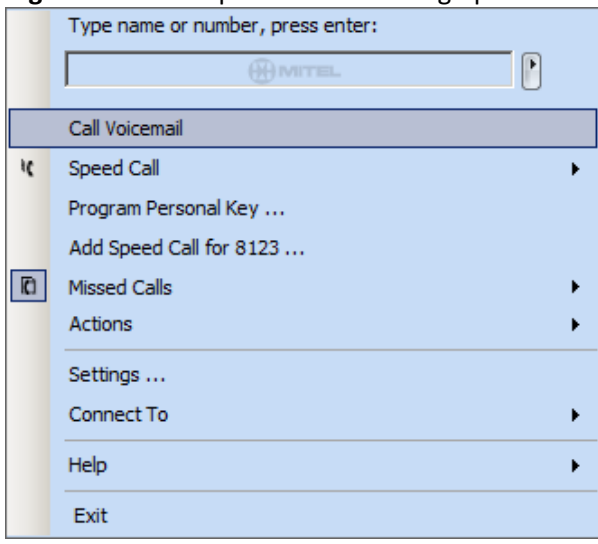

- **Number/Text Entry Field –** Type in a number (or name) to dial. When an incoming call occurs, the Caller Identification (CLID) is displayed in this field in two rows of text, with the name portion highlighted in bold.
- **Speed Call** Lists programmed Speed Call buttons (Programmed either via this menu or the phone set). Allows you to program Speed Dial buttons. Also allows you to add a speed call button for the current caller.
- **Program/Edit Personal Key** Allows you to program the buttons on the phone set
- **Add Speed Call** Allows you to program a speed call for the current caller
- **Missed Calls** Lists missed calls. (up to 20)
- **Actions**  Allows you to execute an Outlook operation based on the current caller [see **Integration with Outlook**]
- **Settings…**  Brings up the Settings Dialog Window. Here you can configure a number of UC Express Toolbar settings.
- **Connect to**  Brings up a list of available phone profiles to use to reconnect to a phone set
- **Help…**  Brings up a list of help links.
	- o **About…** Brings up the About Dialog Window.
	- o **Help…-** Brings up a help website
	- o **Enter a license key…-** Brings up the Enter license key dialog box.
	- o **Check for updates… This functionality is not required**.
	- o **I Think I've found a bug…- This functionality is not required**. All support questions will go through Voice Services.
- **Exit** Closes UC Express including the toolbar and the Tray Icon).

#### **Integration with Outlook**

Within the Main Tray Menu you are presented a list for the '**Actions**' that are possible for the current caller or for the caller identified in the search results Text Field.

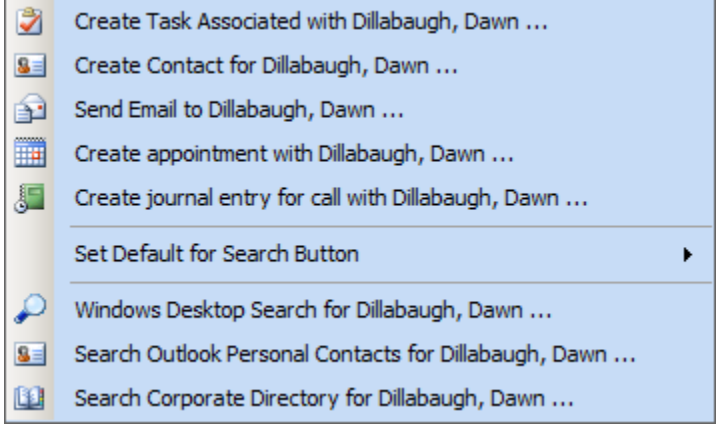

- **Create Task Associated with [Caller]…** ‐ Creates a Microsoft Outlook task for the current caller
- **Create Contact for [Caller]…** ‐ Creates a Microsoft Outlook Contact for the current caller.
- **Send Email to [Caller]…** ‐ Creates a Microsoft Outlook Email to the current caller [with the subject line: 'RE: Call of January‐04‐12 9:42 AM ']. (If the current caller has an email address already in Outlook Contacts, the email is populated accordingly)
- **Create Journal entry for [Caller]...**‐ Creates a Microsoft Outlook journal entry for the current caller. [With subject line: 'RE: Call with Dillabaugh, Dawn, 96135202600, January‐04‐12 9:42 AM'.]
- **Set Default for Search Button** Choose the default search as Corporate Directory or Personal contacts.
- **Windows Desktop Search for [Caller]…** ‐ Executes a Microsoft Desktop Search for the current caller.
- **Search Corporate Directory for [Caller]…** ‐ Executes a Corporate Directory Search for the current caller.
- **Search Outlook Personal Contacts for [Caller]…** ‐ Searches for a Microsoft Outlook Contact for the current caller.

#### **Incoming Calls**

Incoming calls can be answered by UC Express. Answering a call will automatically pick up the call without a need to push a line select button on the phone.

8123

When a call is received, the Phone icon on the Tool Bar turns orange.

The Caller ID will be displayed in the**Text Field** of the toolbar. Answer the call by clicking on the phone icon. Once answered, the **Name & Number** of the caller will show.

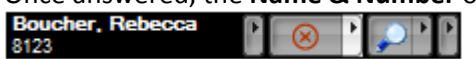

If the '**Display Pop‐up Window With Caller ID**' was checked off in the Settings, a popup window will appear for an incoming call. The call is answered by choosing the highlighted phone icon.

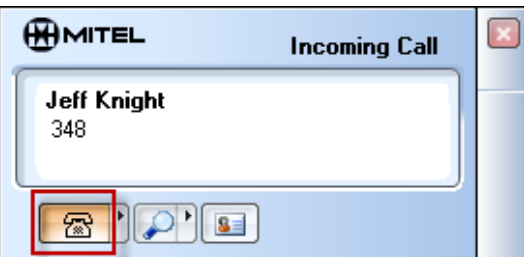

Once an incoming call has occurred, there are a number of functions available, either through the **toolbar** or **pop‐up** window. [ They are the same ones available when a call was established through outbound calling].

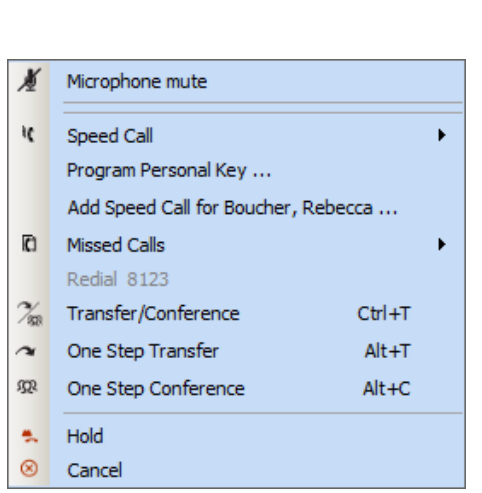

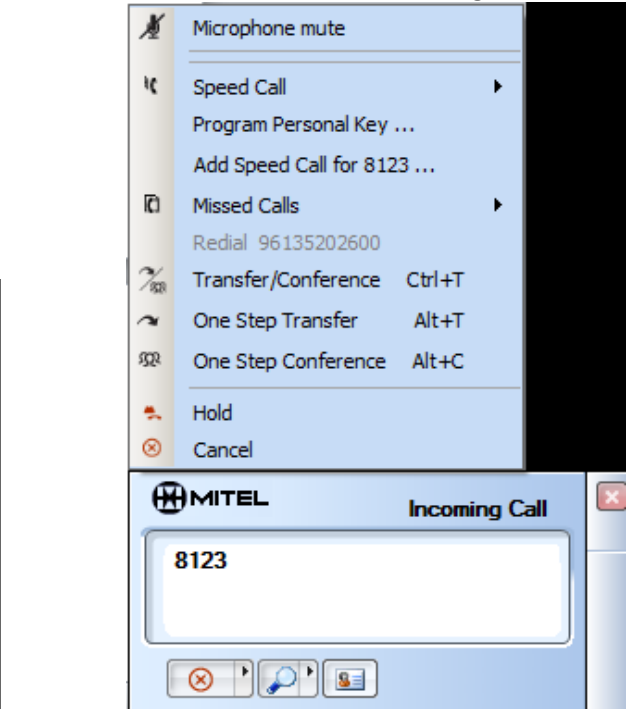

The **Pop‐up Window** provides an additional option for **Searching Outlook Contacts**. If a caller is found in the Outlook Personal Contacts, pressing the **Contact Card** icon will open the Contact Card of the caller within Outlook. This is useful if you want a reminder of which company the caller is from or to view any notes you may have.

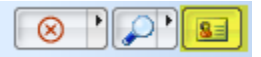

#### **Missed Calls**

UC Express provides notification if a call has been missed. The **Missed Calls** icon will appear in the system tray of  $\begin{array}{|c|c|c|c|c|}\n\hline\n\bullet\end{array}$  (1) 9:10 AM  $\begin{array}{|c|c|c|c|}\n\hline\n\bullet\end{array}$ 

**Missed calls Menu** 

the Windows Task Bar.

To Display the Missed Calls Menu, do one of the following:

- Right-click the large portion of the Dial Button. **THE SELECT Missed Calls** from the pop-up menu
- Right or left-click the small portion of the Dial Button. **图 P** Select Missed Calls from the pop-up menu.
- Left-click the Tray Icon. **Select Missed Calls** from the pop-up menu.

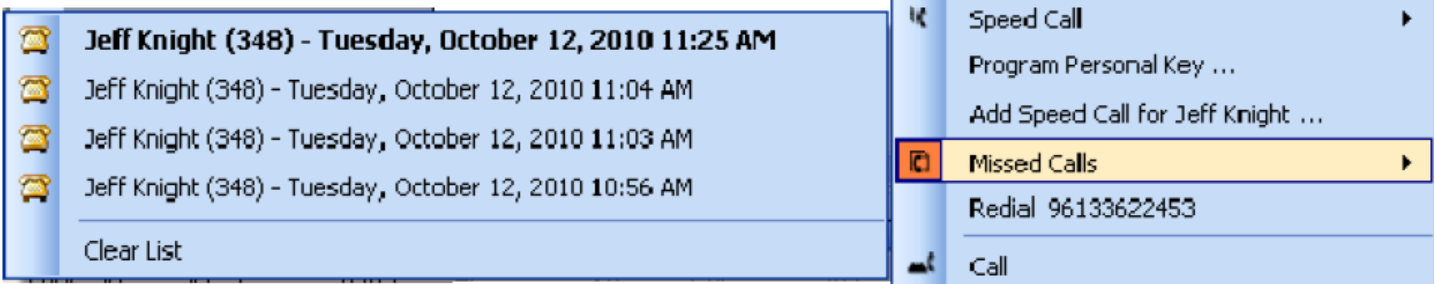

By default the Missed Calls Menu displays a list containing up to 20 of the last missed calls. The most recent calls will be listed in bold. Clicking a missed call dials the number of the caller.

The bottom of the list has **Clear List**, which will remove all missed calls.

**Note**: If you are on the phone and receive a second call that goes to voice mail, it will NOT be added to the missed call list. If the phone is idle, an incoming call occurs and then goes to voice mail, the call is added to the missed call list. If call forward is enabled, no calls will be added to the missed call list.

#### **Voice Mail**

#### **Retrieving Voice Mail**

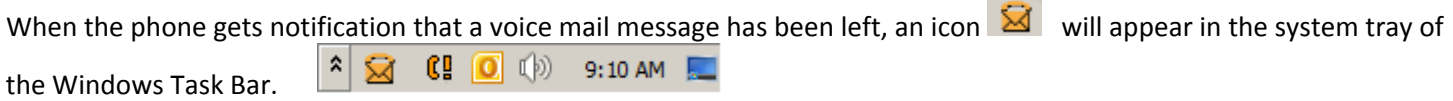

Right clicking on the icon will bring up the '**Get Messages**' option, when clicked will dial into the voice mail and allow you

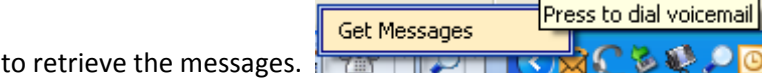

#### **Appendix A: Configure Dialing Rules**

You will need to configure you dialing rules on your PC.

In Control Panel‐>'Phone & Modem', choose our local area code by highlighting 'My Location', then choose 'Edit' [If you **don't** have a dialing rule, click 'New' instead of edit.]

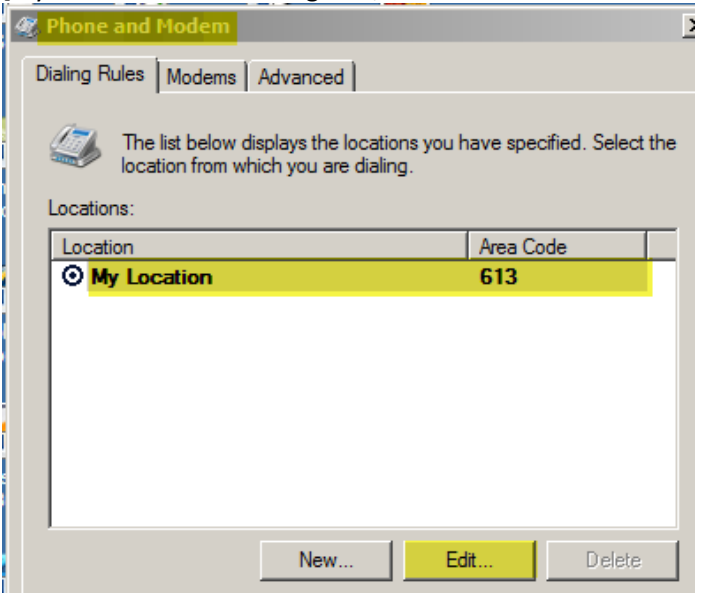

Enter the parameters shown in this capture, then click 'Apply' & 'OK'

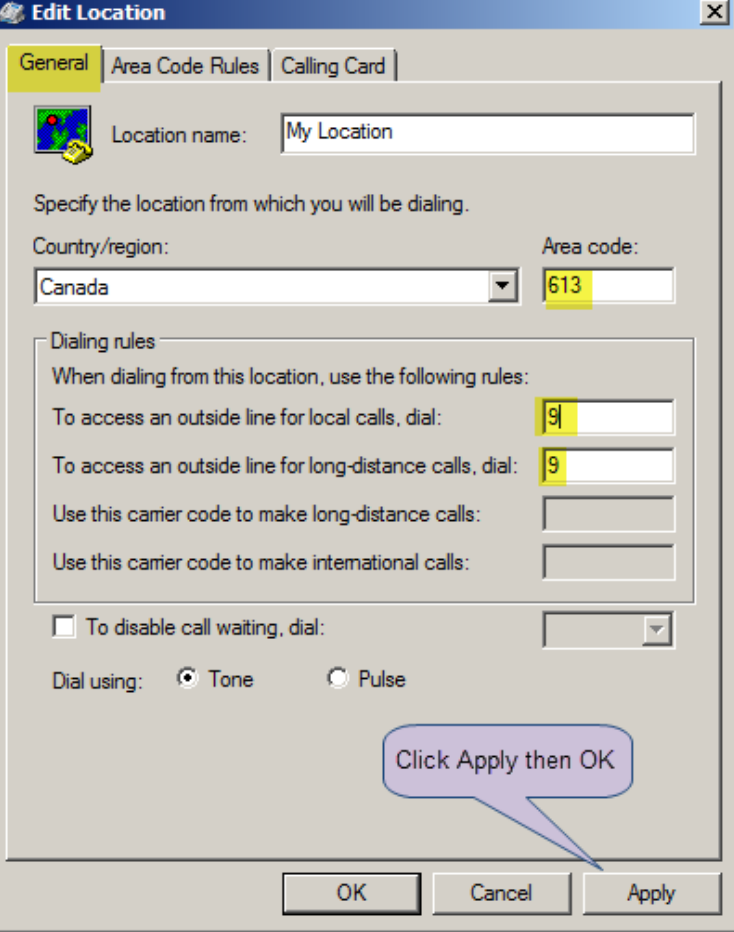

You can check and see if UC Express application is properly using the dialing rules you just configured.

Go to 'Dialing Rules Advanced' tab and enter a sample number. You will be shown the number that is actually dialed.

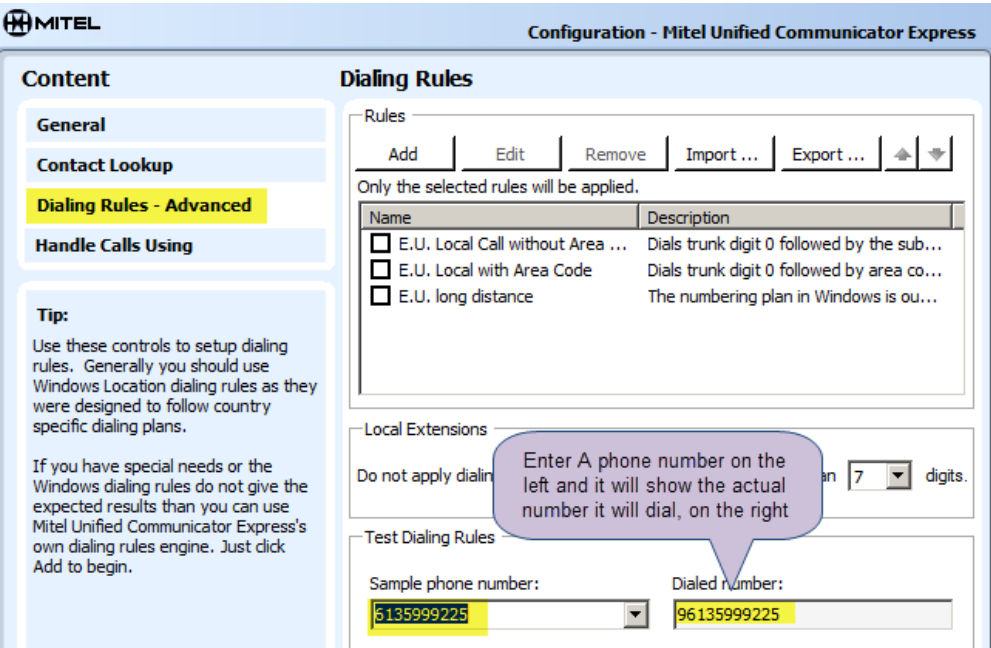

#### **Appendix B: Finding Phone IP Address**

#### **How to find the IP Address of the 5330/5340 sets**

Use this procedure to connect your phone to the PC. This procedure is normally required only once. When your PC and phone have successfully associated the first time, your settings are saved and reused for each subsequent connection.

1. Press the application key on your phone

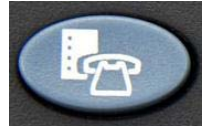

2. Press **Settings**, and then select **PC Connectivity**.

The phone's IP Address appears on the display: IP Address for PC: AAA.BBB.CCC.DDD

3. Record the IP address, if desired, or repeat Step 1 when you need to view the IP address.

4. Still in the PC Connectivity window, select **Enable**.

5. Select **Edit password** and enter the password that will be used to set up the association with the PC application. Select 'Save'.

You can also choose to use the default password. Record this password as you will need it to configure the PC application.

#### **How to find the IP Address for the 5312 set**

Finding the IP Address of the 5312 set requires going into the configuration mode of the set to view the IP Address and to set the password.

On the set:

Press the **down** arrow & while still holding the **down** arrow, Press the **up** arrow.

Then release **ONLY** the **down** arrow.

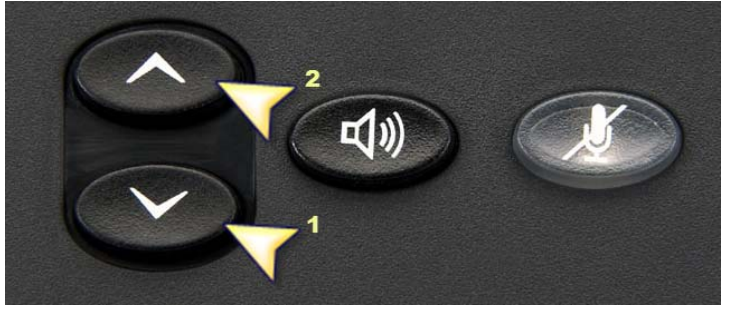

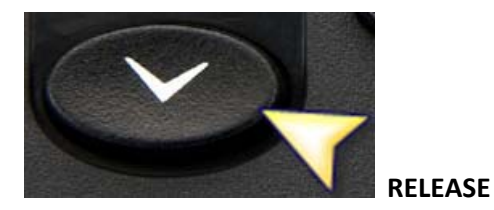

 $|2|$ While still pressing the **up** arrow; push **1990 COLLCAN and the number pad of the phone.** 

Release the **up** arrow.

The next set of instruction will be followed on the 'display' of the phone.

#### **To find IP Address**:

1) The display will show 'Network Parameters?'. Press the \* button to choose 'Yes'.

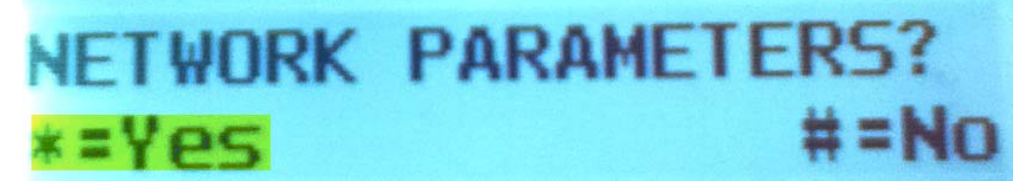

2) 'View Current Release?'. Press \* for yes.

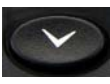

3) Use the down arrow to scroll through the paramters.

4) Scrolling down twice will display the phones IP Address [ xxx.xxx.xxx.xxx ]. Write down the address.

5) Use the down arrow [takes 15 presses] to scroll through the values until you are back to 'View Current Release.'

6) Press the # key for 'NO' [takes 5 presses] until you see 'Exit Menu'. Press \* for yes.

7) You will now be brought back to 'Network Parameters?'.

#### **To set the Password**:

1)Press # for 'No' [3 presses] until you see 'Tools and Features?'.

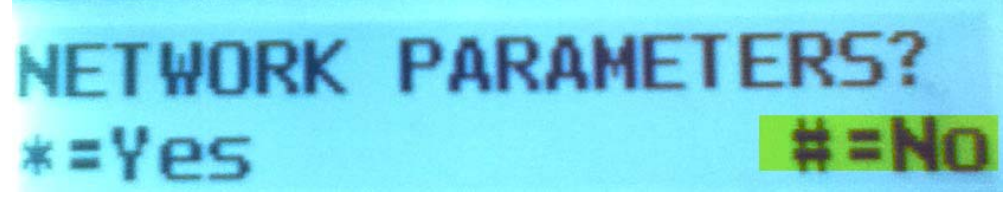

2) Press \* for 'Yes' for 'Tools and Features?'

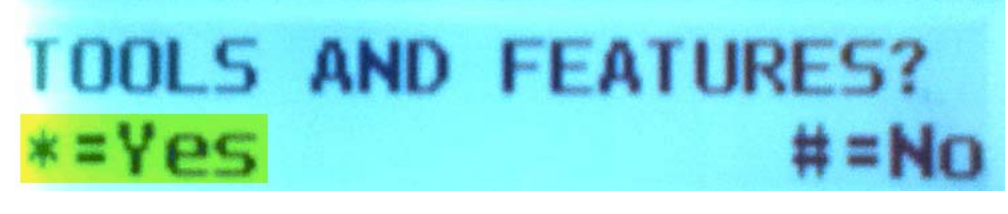

3) Press # for 'No' [3 presses] until you see 'Task Bar Setup?'. Press \* for 'Yes'.

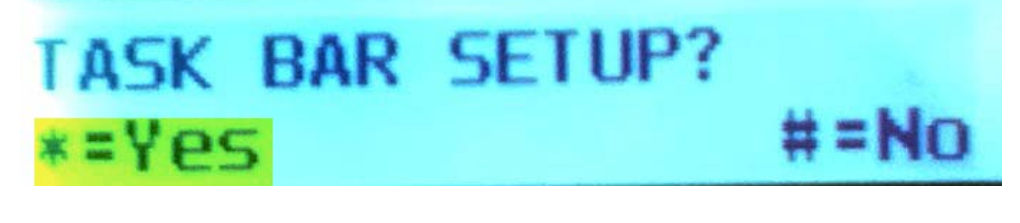

4) Select \* for 'Change'

# NABLED: Nn  $# = NoChange$ =Change

5) Press 0 [zero] for 'Yes' to enable a password. After pressing 0, choose # for 'Accept'.

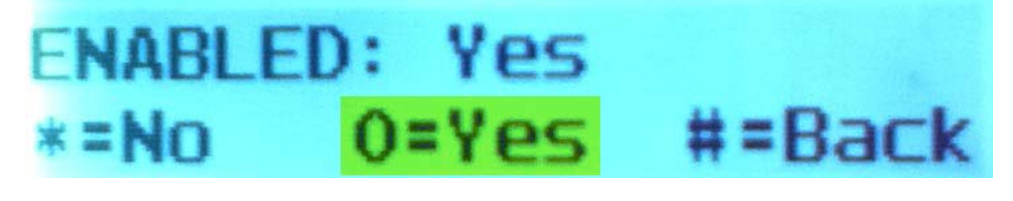

6) You will be brought to the following display:

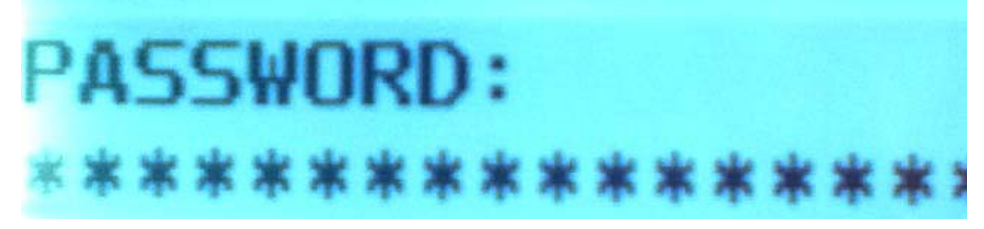

7) Use the number pad on the phone to enter a password [4‐10 characters]. Entering a password is the same as texting on a cell phone. There are 3 letters for every number. Press the number until the desired letter is displayed

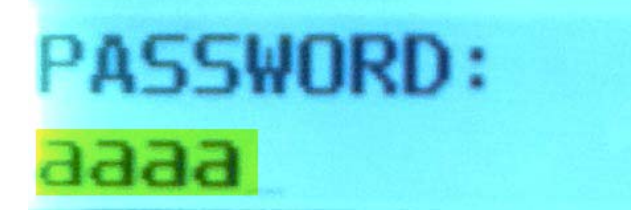

8) Once the password is entered, scroll down using the **down** arrow

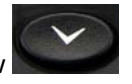

9) Press \* for 'Yes' to store the changes.

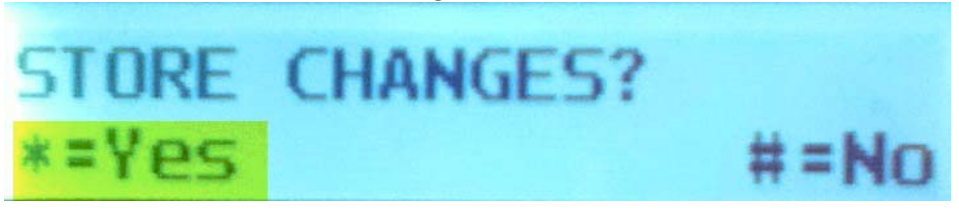

10) Press \* for 'Yes' to reboot the phone. This is the last step.

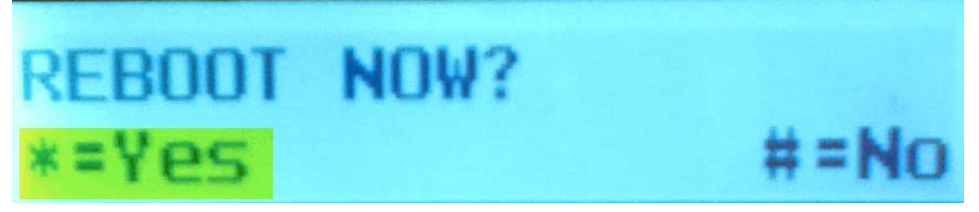

#### **Appendix C: Windows 7 variables**

With Windows 7; an icon for an application doesn't show in the systray by default.

 $\frac{1}{2}$  $\begin{array}{|c|c|c|c|}\n\hline\n\textbf{O} & \textbf{(b)} & \textbf{10:23 AM} & \textbf{L}\n\end{array}$ 

To view the UC Express icon, for easy access, click on the double arrow  $\frac{2}{\pi}$  to view all the hidden icons. Choose 'Customize'.

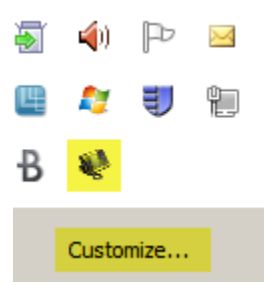

Choose 'Connector' and 'Show icon and notification' from the dropdown. Click' OK'.

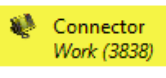

**Windows Explorer** 臝 0 document(s) pending for dawndillabaugh

Only show notifications  $\blacktriangledown$ Show icon and notifications Hide icon and notifications Only show notifications

The icon will now show in the systray

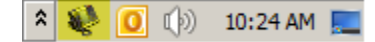